# **Champtek**

## **IG300BT**

*C1/C2 Area image Barcode Scanner* 

**User's Manual** 

## **Table of contents**

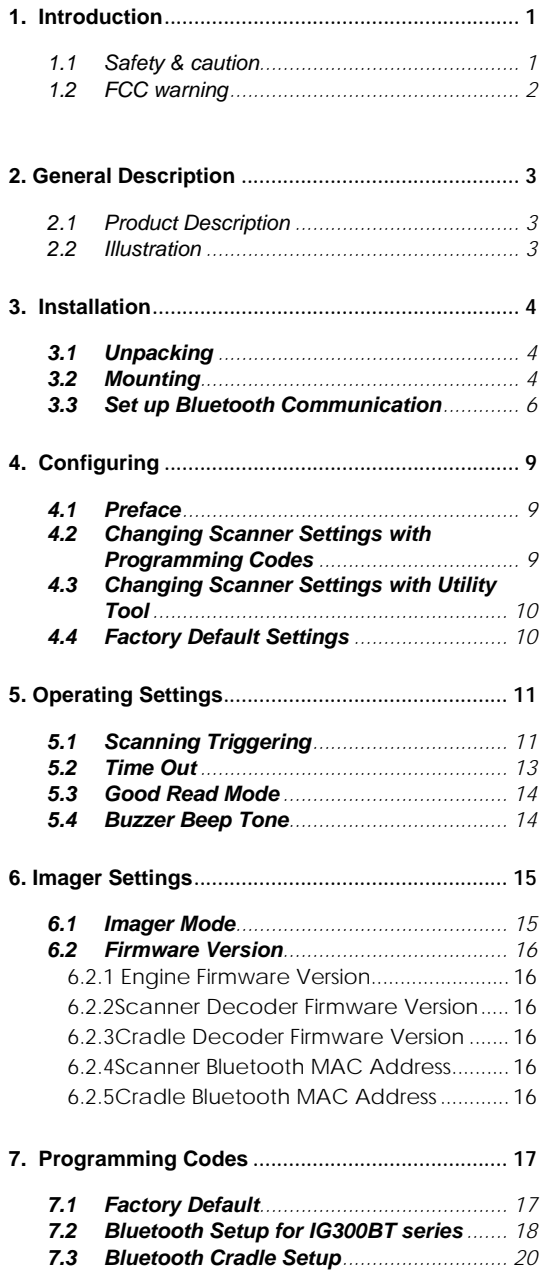

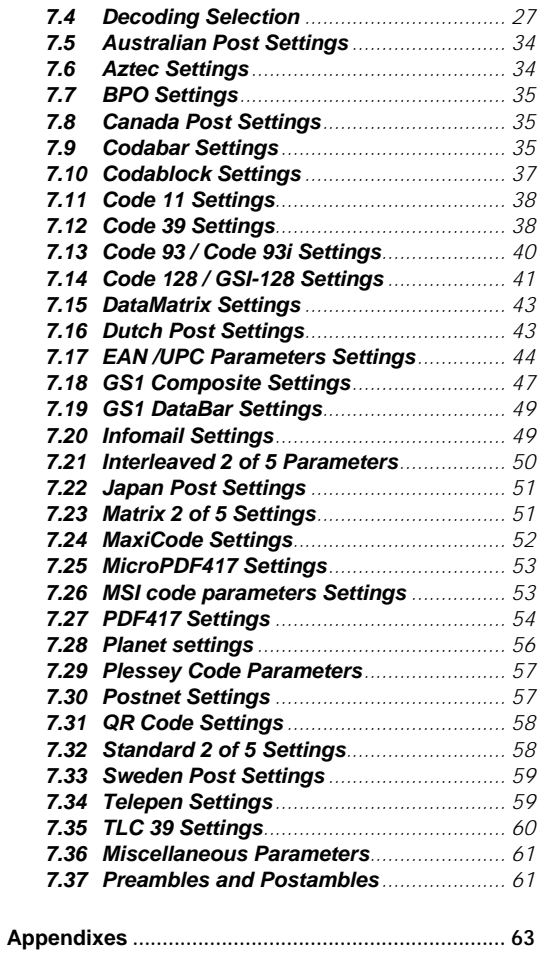

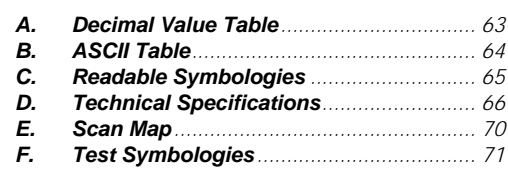

## **1. Introduction**

Thank you for purchasing this brand-new designed 2D imager hand held barcode scanner.

This is a cutting-edge gun-type Area Imaging barcode scanner which is designed specifically for government administration, custom control, shipping industry and etc. That adds on more user friendly functions and has replaceable cable that makes it more easily to be operated by the customers.

This high performance gun-type scanner provides the customer with the most cost effective solution in the market. It is perfectly suitable and definitely the best choice for you.

#### **1.1 Safety & caution**

- 1) Please read the following safety statement carefully.
- 2) Please preserve this user manual for reference sometime.
- 3) Before cleaning the device, the users must cut off all AC power. Do not use liquid or spray type of detersive to clean the device. Please use dampish cotton cloth to clean the device.
- 4) The outlet must set nearby the device for connecting power easily.
- 5) Keep the device dry to avoid short circuit.
- 6) During installation you must fix the equipment at solid table to avoid damage caused by falling.
- 7) Before inserting power please ensure the voltage is healthy to the equipment.
- 8) For safety please tie wire well and don't put anything on the wire.
- 9) If you don't use this equipment for long time, please cut off the power to avoid damage from surge power.
- 10) Don't spray any liquid on this scanner because it may cause a fire or short circuit.
- 11) Please do not open the equipment. For safety only the qualified serviceman can open the equipment.
- 12) If there are the following situations please contact with the qualified serviceman to check this equipment.

- 13) The damage of wire or pin of power supply.
- 14) Some Liquid infiltrate into the equipment.
- 15) The equipment has been exposed to wet environment.
- 16) The equipment can't work well.
- 17) The equipment has any obvious damage, making the device working abnormally.
- 18) Don't storage the device at the temperature lower than -20°C (-4°F) or higher than +70°C (158°F) to avoid any damage.

## **1.2 FCC warning**

This equipment complies with the requirements in Part 15 of FCC.

Any operation must comply with the conditions below:

- 1) The equipment will not cause any severe interference.
- 2) The equipment can avoid any interference from environment.

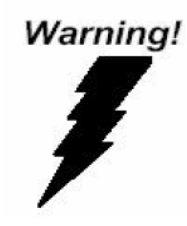

Statement:

This product is classified as B class product. In environment this product may cause some interference. In this situation the user may do something to avoid interference.

# **2. General Description**

## **2.1 Product Description**

IG300BT is a high performance wireless 2D imager barcode scanner supporting liner, area imager barcode scanning.

This device is very easy to configure by this manual, you can set up by scanning all necessary programming codes one time that meet applications, the settings are directly saved permanently, and all settings can be disabled after scan reset factory default.

## **2.2 Illustration**

#### **IG-300BT Series**

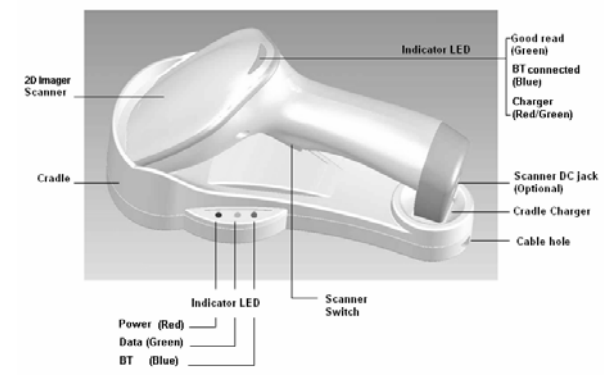

## **3. Installation**

#### **3.1 Unpacking**

- 1) Take device and its accessories out of the box.
- 2) Remove the packing material.
- 3) Check the standard shipment packing list to make sure you have received all of the items ordered.
- Wireless 2D Imager Scanner
- Bluetooth Cradle or Charger (optional)
- Power Adaptor (if applied)
- **•** Communication Cable
- Skip resistant pad
- Iron panel of cradle and screw
- **•** User Manual
- 4) Visually inspect the device and accessories for any evidence of physical damage.
- 5) If anything is missing or appears to be damaged, immediately contact your dealer.

#### **ATTENTION:**

Store the packing material and boxes: It should be used whenever the device is transported for servicing.

#### **3.2 Mounting**

Once you have unpacked all components, you can start installing the device as below steps:

#### **IG300BT Scanner**

- 1) The Scanner must be charged for a minimum of 8 hours before the scanner can be placed in full operation for the first time.
- 2) The cradle will indicate in red light when the scanner is being charged.
- 3) Once the battery is full, green LED of scanner will be ON. And green light will be OFF when the scanner leaving from cradle. The battery will over charged when battery full charged again, red and green LED will flashing.
- 4) If the battery power capacity is too low, the

scanner will indicate with red LED and beeper warning.

#### **IG300BT Cradle**

- 1) Connect the supplied communication cable at the bottom side of the scanner and you will hear a "click" when the connection is made.
- 2) Turn off the host system.
- 3) Connect the other side of the communication cable to the right connector of your Host system.
- 4) Plug the external power supply into the power jack on the bottom of the cradle.
- 5) Plug the power supply into the AC outlet.<br>6) Turn on your Host system.
- 
- 6) Turn on your Host system.<br>7) To set up Bluetooth Comm 7) To set up Bluetooth Communication between the scanner and cradle. (see chapter 3.3)

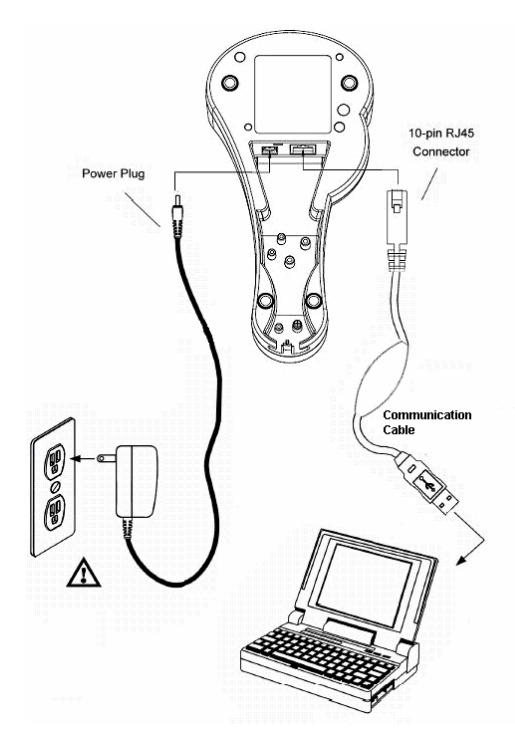

#### **Cable installation**

Connect cable and adaptor to Cradle. The other end of cable will be connected with Host device. Lock the iron panel of Cradle by screwdriver.

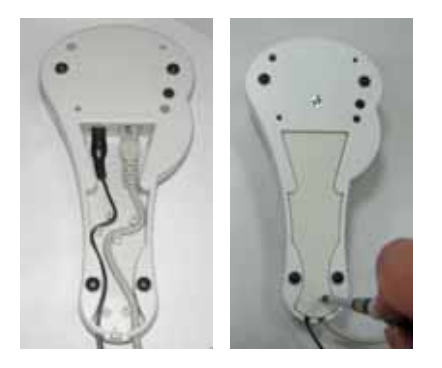

#### **Skip resistant pad position**

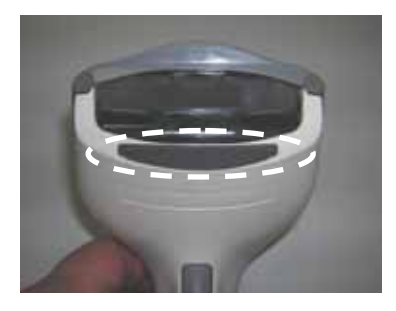

### **3.3 Set up Bluetooth Communication**

Before the operation, Bluetooth Communication must be set up between the scanner and cradle.

#### **3.3.1. Pairing**

Each scanner has to be linked or paired to a cradle by scanning the unique Bluetooth MAC address code located on the bottom of cradle. The pairing between scanner and cradle is one to one that is one scanner can be paired to a cradle only.

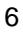

#### **3.3.2. Set up Master Mode Communication**

Please follow the steps to set up the communication between the scanner and cradle.

- 1) The scanner must scan "Scanner Master Mode" barcode, to set the scanner in Master mode.
- 2) Scan the Bluetooth MAC address code located on the bottom of the cradle.

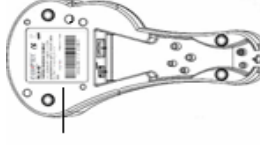

#### MAC Address Label

- 3) When the Bluetooth MAC address code was successfully scanned, scanner will sound 2 short beeps with blue and red LED flash once.
- 4) Wait approximately five seconds, for completing the connection process with a long beep sound.
- 5) If successful, Blue LED of scanner will slow flash and the cradle will be continued on.
- 6) If the connections failed the scanner indicates with 3 shot beeps and the cradle with blinking blue LED.

#### **ATTENTION:**

It is important to know that the scanner will only communicate with the cradle with the unique Bluetooth MAC address. Other scanner can not pair with that cradle until the original connection is broken. If the cradle pairs with another scanner, the cradle will disconnect with the first scanner and then re-connect with another scanner.

#### **3.3.3. Set up Slave Mode Communication**

Please follow the below steps to set up the communication between the scanner and Bluetooth application device.

- 1) The scanner must scan "Scanner Slave Mode" barcode, to set the scanner in Slave mode.
- 2) Enter the pin code (default 000000) to setup comport when control the Bluetooth device to search the scanner.
- 3) When the scanner is successful connected, scanner will sound 2 short beeps with blue and red LED flash once.

- 4) If successful, Blue LED of scanner will slow flash.
- 5) If the connections failed the scanner indicates with 3 shot beeps.

#### **3.3.4. Sleep Mode**

The scanner is equipped with sleep mode function to save battery energy when the scanner is not used for 1 minute or 10 minute (setting by scanning the according programming code, please see chapter 7.). During sleep mode, all the functions and connection will be halted until pressing the trigger button of scanner to wake up and reconnect the communication with the cradle or Bluetooth device.

#### **3.3.5. Batch Mode**

This Batch mode function is enabled when you have scanned "Memory ON" barcode. Scanning data is stored in the memory of the scanner. This function is disabled when you have scanned "Memory OFF" barcode.

When the communication reconnected again, you can scan the barcode "Memory read" barcode to transmit the stored data to cradle immediately. Or scan the "Memory clear" barcode to erase all stored memory. The capacity of this memory depends on the scanned data size, approximately 1,000 sets of data .

## **4. Configuring**

#### **4.1 Preface**

How to configure this device: The Barcode Programming Feature gives the possibility to change the scanner settings with use programming codes.

### **4.2 Changing Scanner Settings with Programming Codes**

You can setup your device by scanning all necessary programming codes for parameters that meet applications. After these scans, the device will save directly and permanently. To go back to the factory default settings, just scans the programming code factory default.

In order to change the scanner settings please follow the sequence below:

- 1) Power-up the scanner.
- 2) Change scanner settings by scanning any of the programming code that meet applications.
- An Example:

For changing the Baud rate to 38400 only scan the programming code that represents this.

After reading a valid programming code the scanner will give a High beep and the green led indicator will lights on.

At any moment, you can stop your programming and read programming code factory default to go back to default.

### **4.3 Changing Scanner Settings with Utility Tool**

Manufacturer has setup this scanner with the most common used programming codes, It could be possible that you need more advanced settings to use the scanner without any problems into your application.

In this case you can setup your scanner by using the advanced Utility Tool. This tool can be used with the following operation systems: Windows98, Windows2000, Windows XP en Windows Vista.

This Utility Tool can be delivered on request. Please contact your dealer

### **4.4 Factory Default Settings**

The factory default settings are shown with **<>** and bold in the followings sections

The readable and default enable symbologies list, please see Appendixes C.

# **5. Operating Settings**

## **5.1 Scanning Triggering**

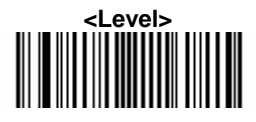

A reading session begins (lighting and decode processing on) when beam is activated and stops when beam is deactivated.

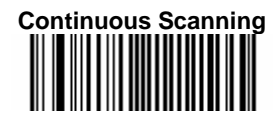

When the scanner is turned on a continuous reading session begins (lighting and decode processing on).

#### **Note: The continue scanning mode doesn't support the IG-300BT series.**

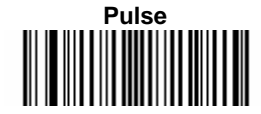

A reading session begins when beam is activated and stays on until a period of inactivity lasting the time specified by the timeout.

After the timeout, the scan engine turns off.

#### **Note: The pulse mode does not support the IG-300BT series.**

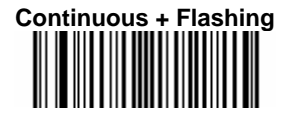

When the scan engine is turned on, a reading session begins (no need to activate the beam). After a period of inactivity lasting the time specified by the timeout, the scan engine starts flashing, checking for a barcode to be read.

When a barcode is detected, the lighting automatically turns on and stays on until another period of inactivity (timeout).

After the timeout the scan engine starts flashing again.

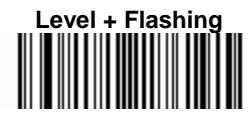

This mode allows you the switch between level and flashing mode.

When the scanner is turned on it is in flashing mode (see flashing mode for explanation).

You can automatically switch to level mode by activating the beam line.

After a period of inactivity lasting the time specified by the timeout the scan engine switches back to flashing mode.

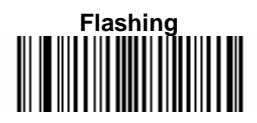

Flashing mode allows power up the lighting and decoding are on (no need to activate the trigger line) and after a period of inactivity lasting the time specified by the trigger timeout, the scanner starts flashing, checking for a bar code to be read.

When a bar code is detected, the lighting and decoding automatically turn on and stay on until another period of inactivity (timeout), after the timeout the scanner starts flashing again.

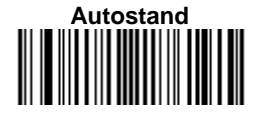

This mode allows you to switch from Flashing trigger mode to Level trigger mode.

Autostand begins in flashing mode: At power up the lighting and decoding are on (no need to activate the trigger line) and after a period of inactivity lasting the time specified by the trigger timeout, the scanner starts flashing.

To switch to Level trigger mode activate the trigger line (press the trigger).

When in Level trigger mode, after a period of inactivity lasting the time specified by the trigger timeout, the scanner switches back to flashing mode.

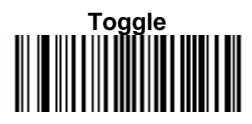

This mode allows lighting and decoding toggle when the trigger line is activated.

First trigger activation = lighting and decoding on, second trigger activation = lighting and decoding off.

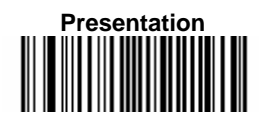

*This mode allows power up lighting an*d decoding are on. After a period of inactivity lasting the time specified by the trigger timeout, the lighting turns off or is dimmed. When a new bar code is presented the lighting and decoding restart and stay on until another period inactivity.

**5.2 Time Out** 

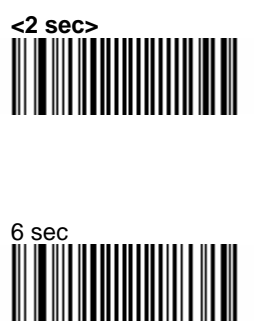

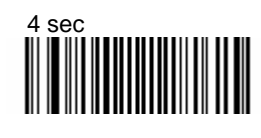

## **5.3 Good Read Mode**

When active, the scan engine stops the reading session after a successful decoding.

Note: This parameter is NOT used with continuous and continuous + flashing modes.

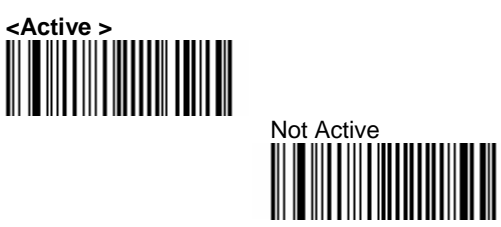

**5.4 Buzzer Beep Tone** 

**5.4.1 Beep Tone Setup** 

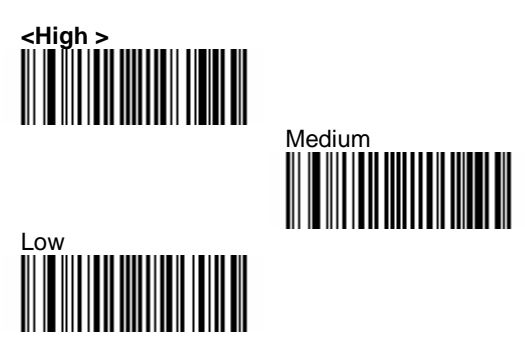

**5.4.2 Good Read Beeps** 

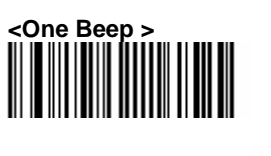

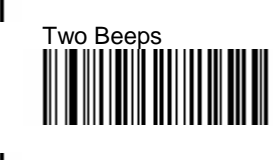

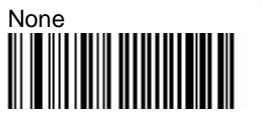

**5.4.3 Beep Duration** 

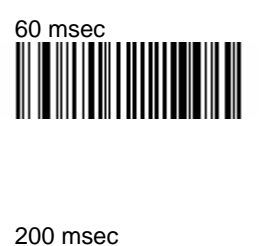

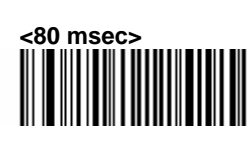

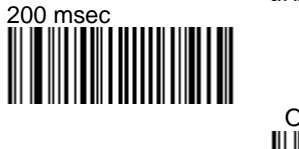

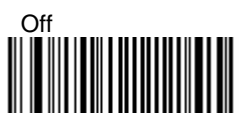

# **6. Imager Settings**

## **6.1 Imager Mode**

You can set the best reading performance depends on the environment, your used application and type of barcodes.

• Linear mode for decode 1D Barcodes.

• Area mode for decode 1D and 2D barcodes. Area mode allows you to set the position of the VEGA in any direction regardless of the orientation of the barcode, and perform a good read on 1D and 2D barcodes.

Linear mode allows you to increase your decoding speed while scanning 1D barcodes. But, you need to position the beam across all bars in the 1D barcode.

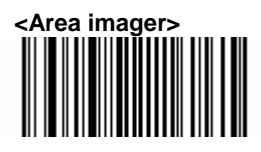

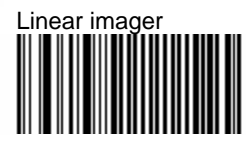

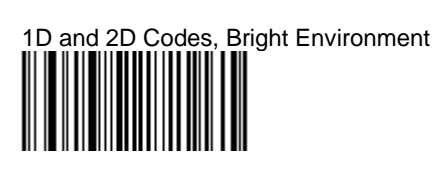

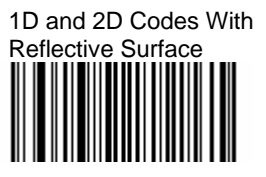

## **6.2 Firmware Version**

Display the firmware version of the scanner, please scan below barcode.

## **6.2.1 Engine Firmware Version**

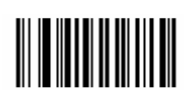

6.2.2Scanner Decoder Firmware Version

6.2.3Cradle Decoder Firmware Version

6.2.4Scanner Bluetooth MAC Address

6.2.5Cradle Bluetooth MAC Address

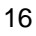

# **7. Programming Codes**

#### **7.1 Factory Default**

#### **7.1.1 Scanner/Cradle parameters set to factory default**

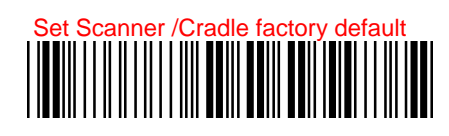

The scanner and cradle factory default settings are shown with bold **< >** in the following pages. Reset all configuration parameters to their factory default setting. After this reset you must select all required parameters that meet applications.

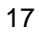

#### **7.2 Bluetooth Setup for IG300BT series 7.4.1 Scanner Slave/Master Mode**

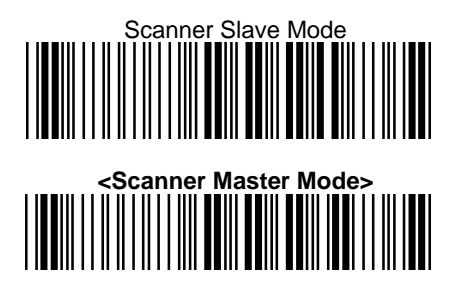

**7.4.2 Sleep Mode** 

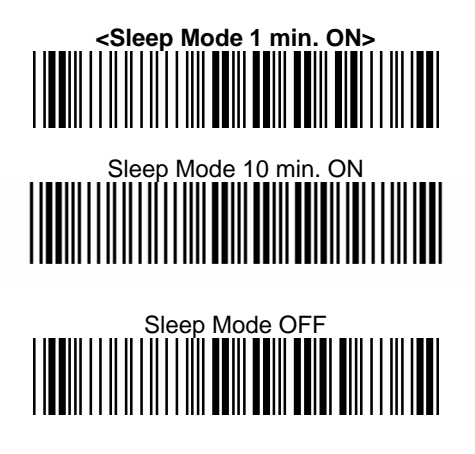

**7.4.3 Batch Mode** 

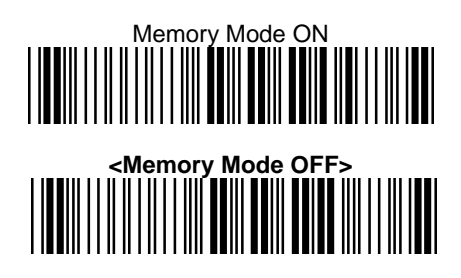

Memory Read

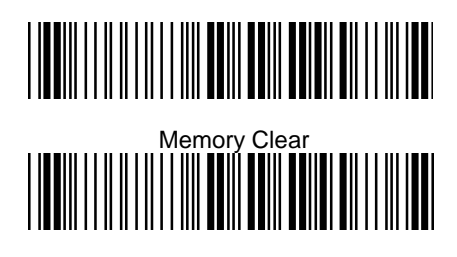

**7.4.4 7.4.5 Set Scanner Pin Code Mode** 

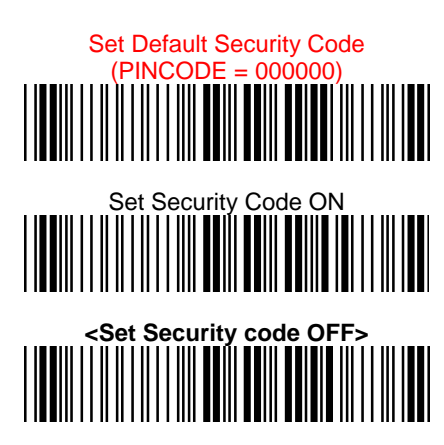

**7.4.6 Set Pin Code Character**  (PINCODE max. 6 digits/0-9and A-Z ASCII CODE) Set Default Security Code Barcode  $(PINCODE = 000000)$ 

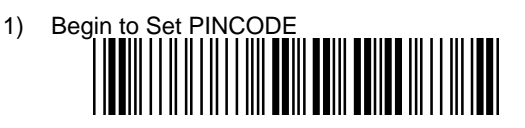

2) Go to the ASCII Tables in Appendixes; scan 6 labels that represent the PINCODE.

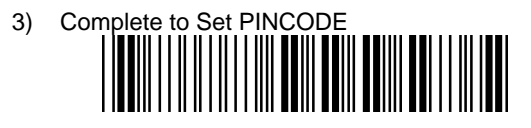

- **7.3 Bluetooth Cradle Setup**
- **7.5.1 Set Cradle Security Mode**

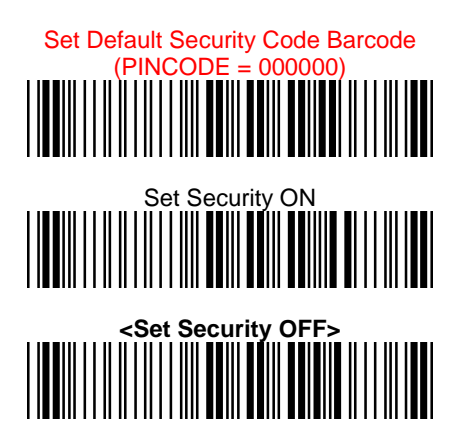

**7.5.2 Set Cradle Pin Code**  (PINCODE max. 6 digits ,0-9,A-Z ASCII CODE ) Set Default Security Code Barcode

 $(PINCODE = 000000)$ 

1) Begin to Set PINCODE

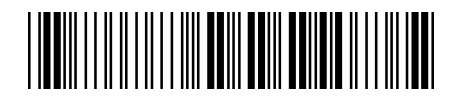

2) Go to the ASCII Tables in Appendixes; scan 6 labels that represent the PINCODE.

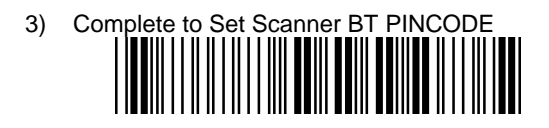

**7.5.3 Set Cradle Interface Barcode** 

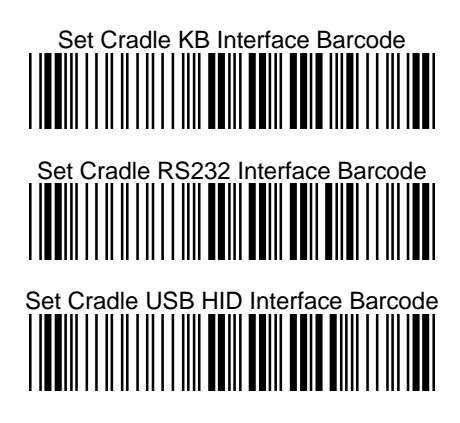

**7.5.4 Cradle Baud Rate** 

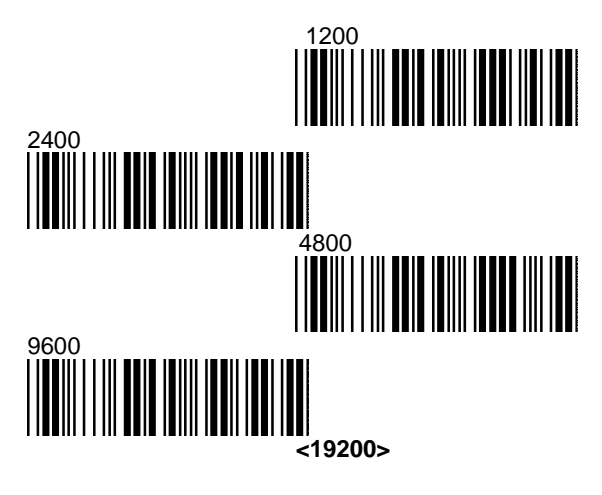

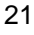

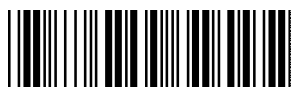

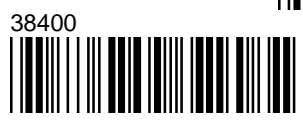

**7.5.5 Cradle Data Bits** 

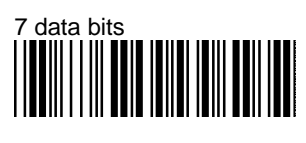

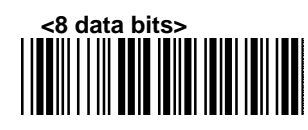

**7.5.6 Cradle Stop bits** 

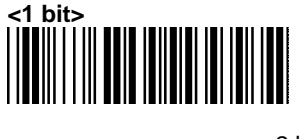

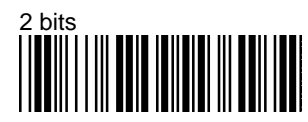

**7.5.7 Cradle Parity <None>** 

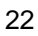

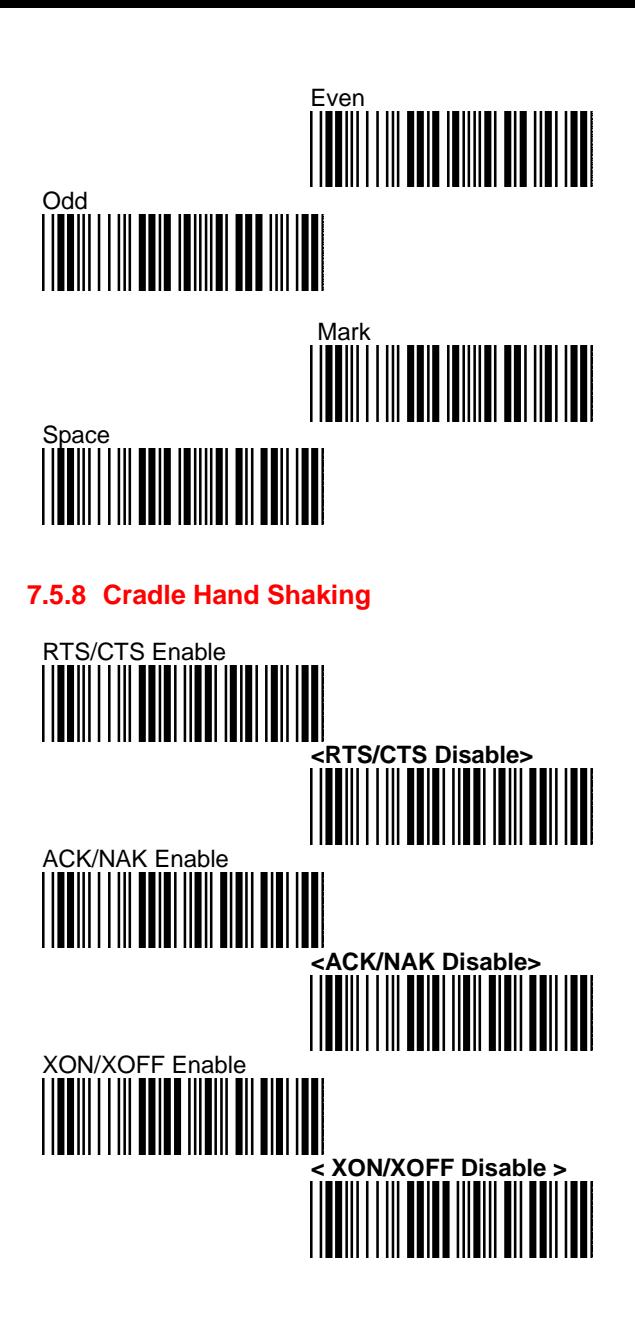

### **7.5.9 Cradle Keyboard Wedge Mode Parameters**

1) Terminal type

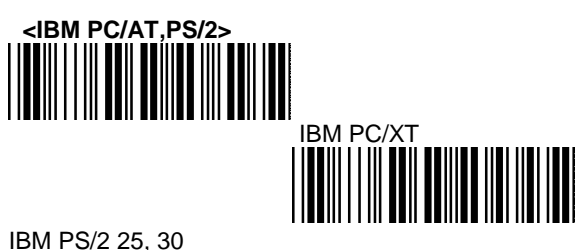

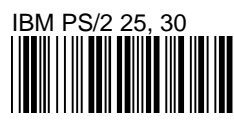

2) Upper/Lower Case

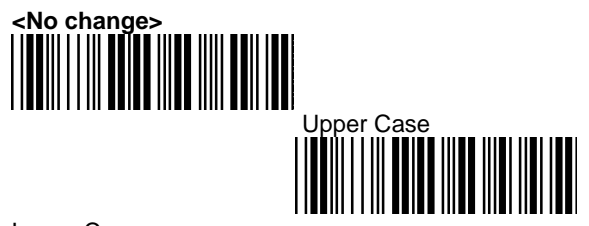

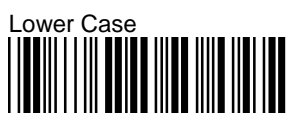

3) Send Character by ALT Method

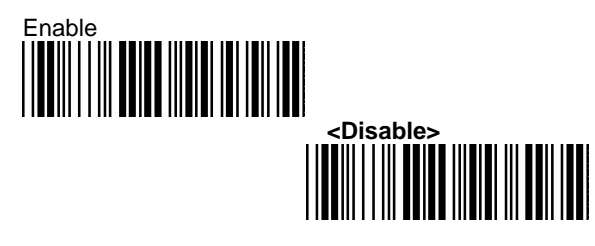

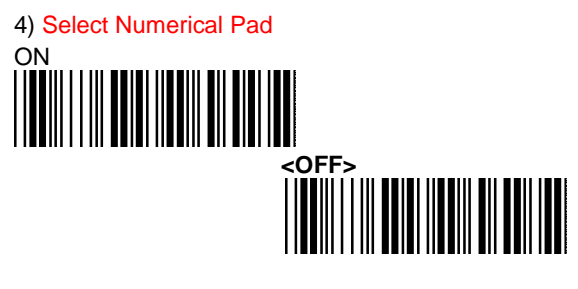

5) Time out Between Characters

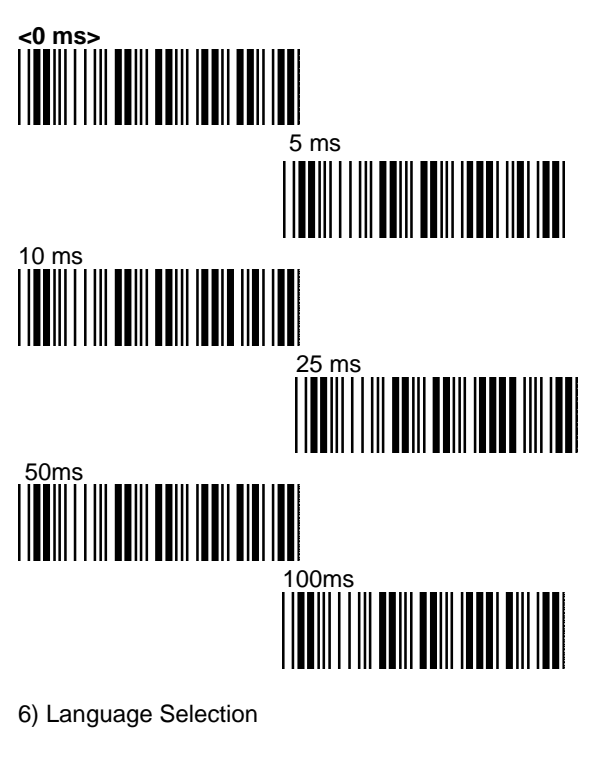

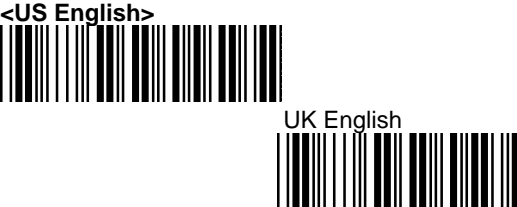

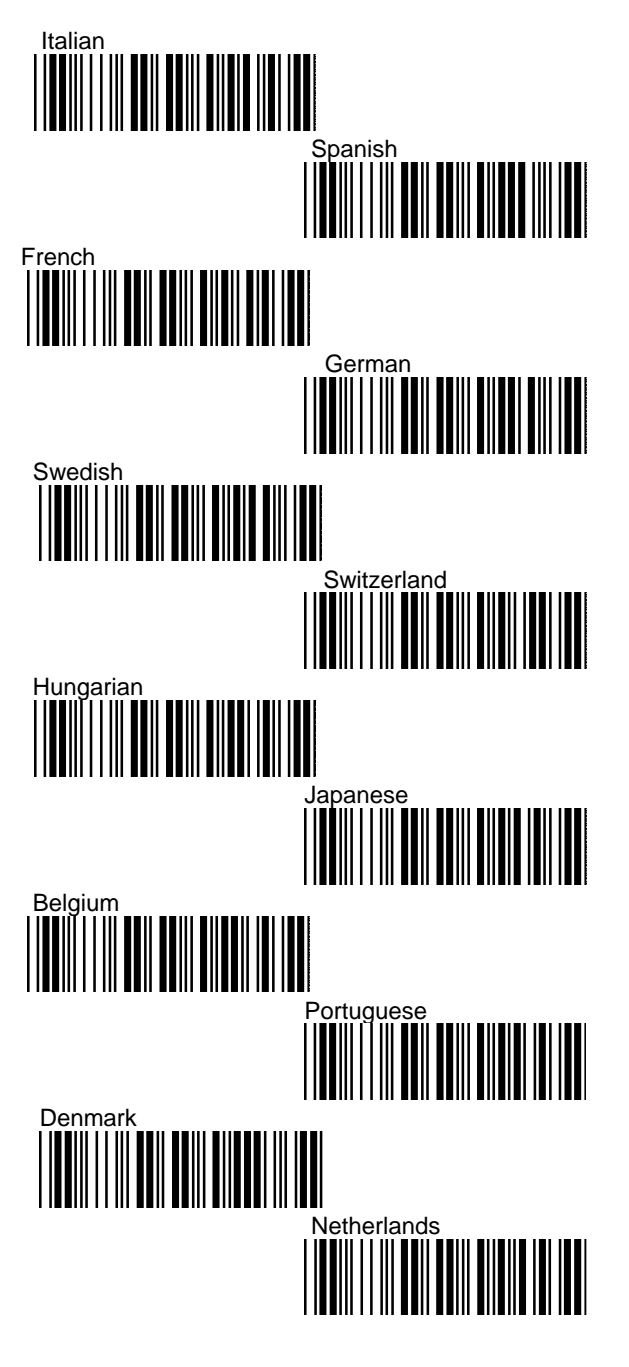

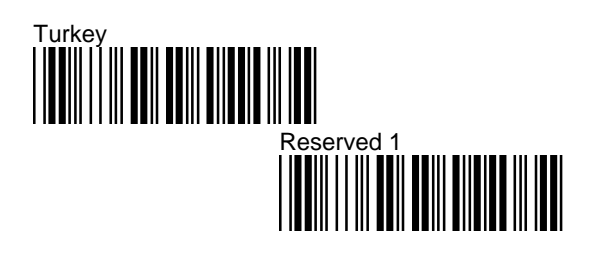

- **7.4 Decoding Selection**
- **7.6.1 Symbologies Selection**

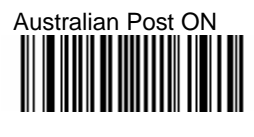

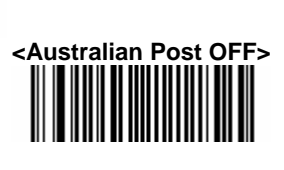

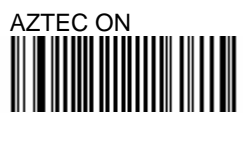

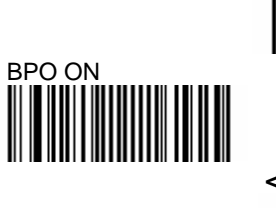

Canada Post ON

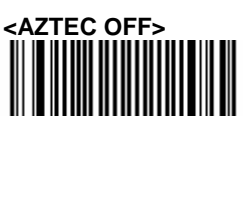

**<BPO OFF>** 

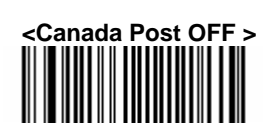

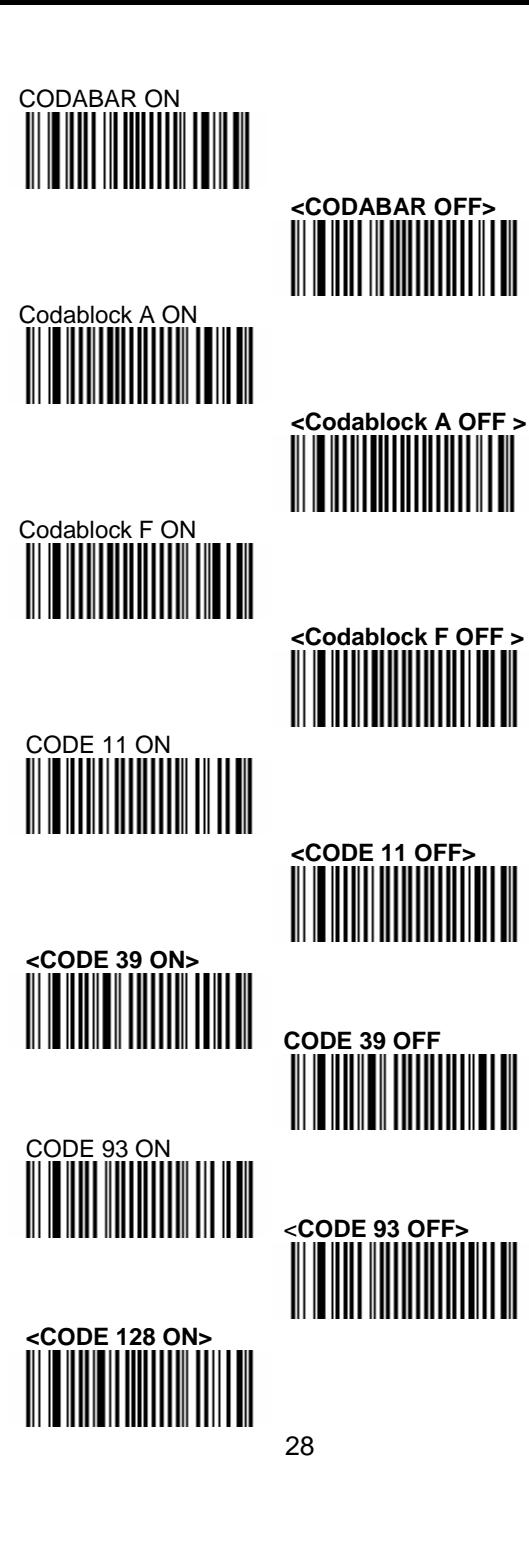

**<GS1-128 ON> <DATAMATRIX ON>**  Dutch Post ON **<EAN-8 ON> <EAN-13 ON> <EAN 128 ON>** 

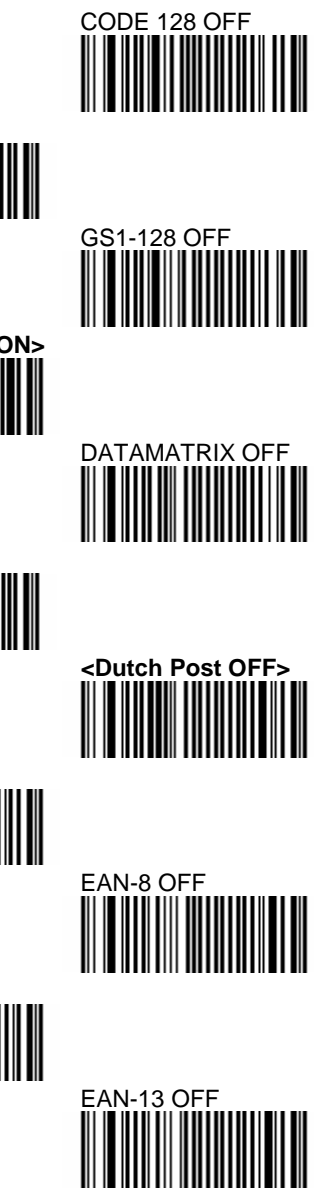

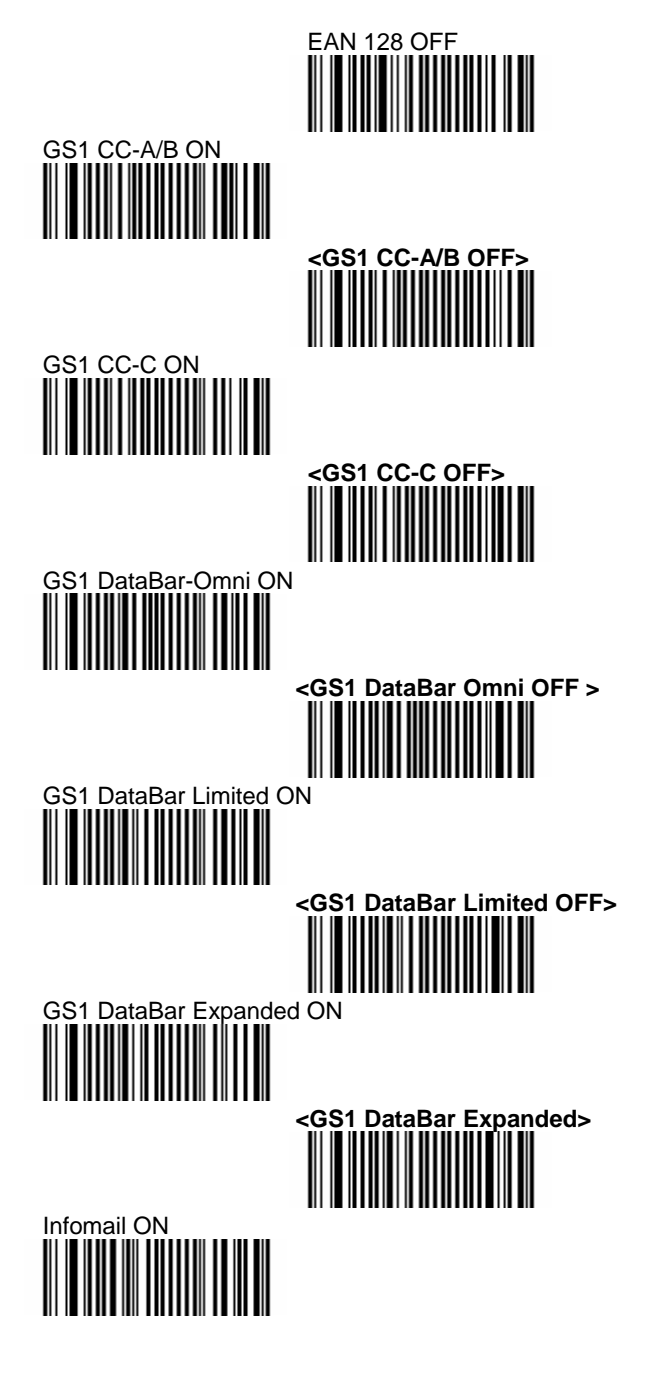

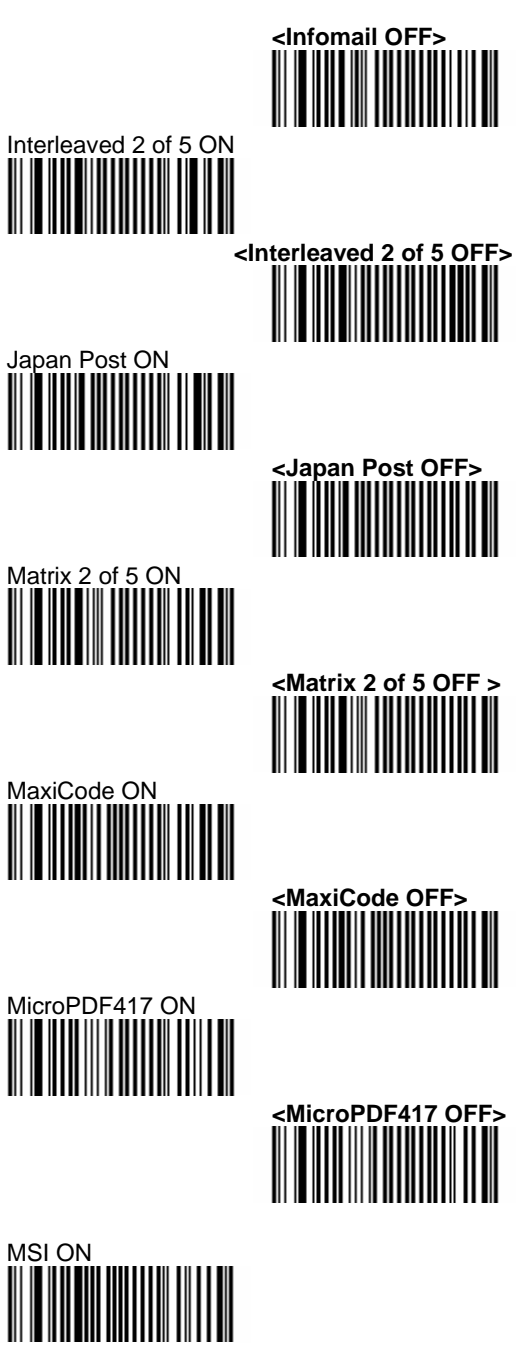
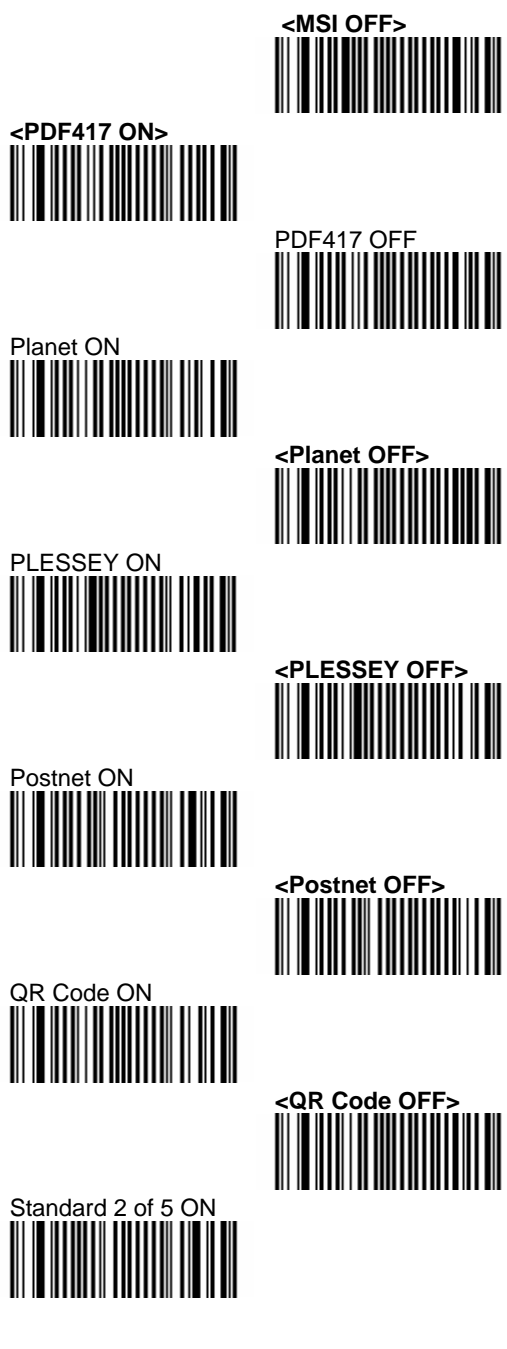

Sweden Post ON Telepen ON TLC 39 ON **<UPC-A ON> <UPC-E ON>** 

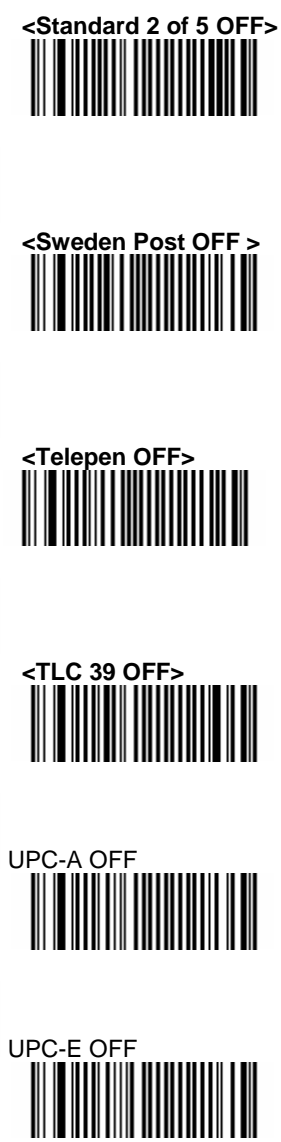

### **7.6.2 Disable All Symbologies.**

If you want to disable all Symbologies, please scan below programming code. Or you can scan the "Off" option to disable individual symbologies.

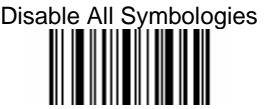

Note: Do not reset individual parameters settings for each symbology. When you enable a symbology, you will recover the parameter settings stored in memory.

Anytime, you may reset to factory defaults by scanning the programming code of "Set factory default" (please see 7.1.1)

## **7.5 Australian Post Settings**

**7.7.1 Symbology Identifier** 

## **7.6 Aztec Settings**

**7.8.1 Structure Append Mode** 

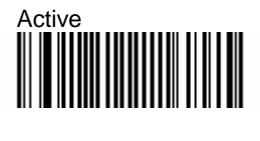

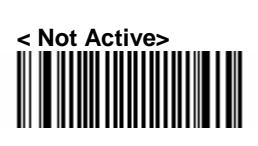

## **7.8.2 Aztec Runes**

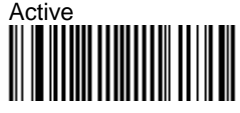

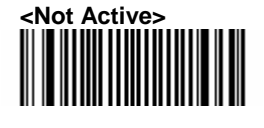

**7.8.3 GS1-128 Emulation** 

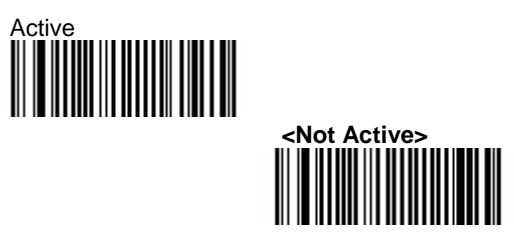

**7.7 BPO Settings 7.9.1 Check Digit Transmission** 

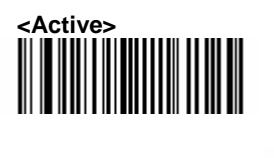

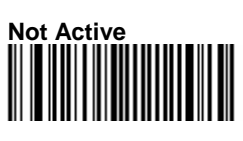

- **7.8 Canada Post Settings**
- **7.9 Codabar Settings**
- **7.11.1 Symbology Identifier**

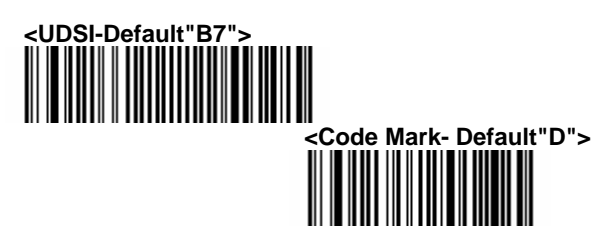

**7.11.2 Start/Stop** 

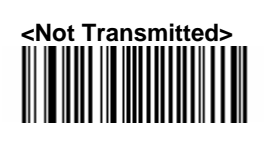

Transmitted-a,b,c,d

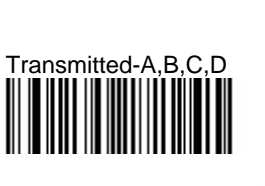

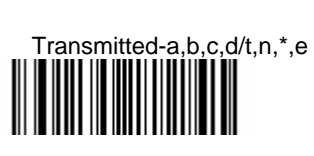

Transmitted-DC1,DC2,DC3,DC4

**7.11.3 CLSI Library System** 

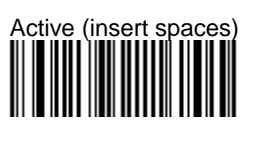

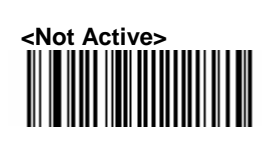

**7.11.4 Check Digit Verification** 

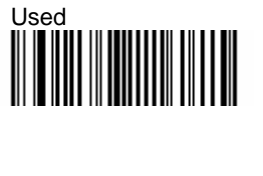

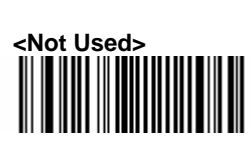

**7.11.5 Check Digit Transmission** 

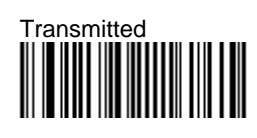

**<Not Transmitted>** 

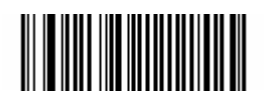

**7.11.6 Concatenation** 

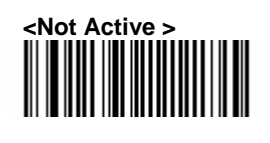

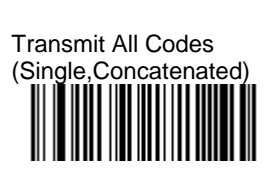

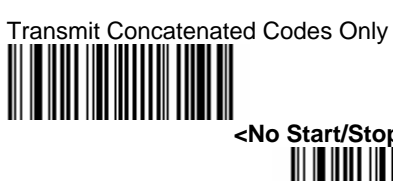

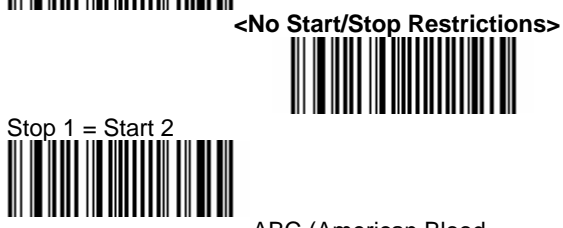

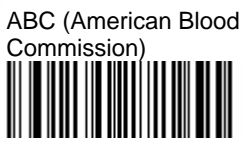

**7.10 Codablock Settings** 

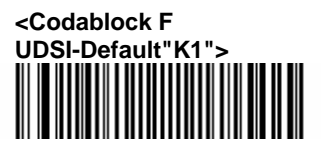

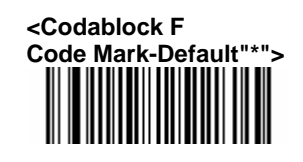

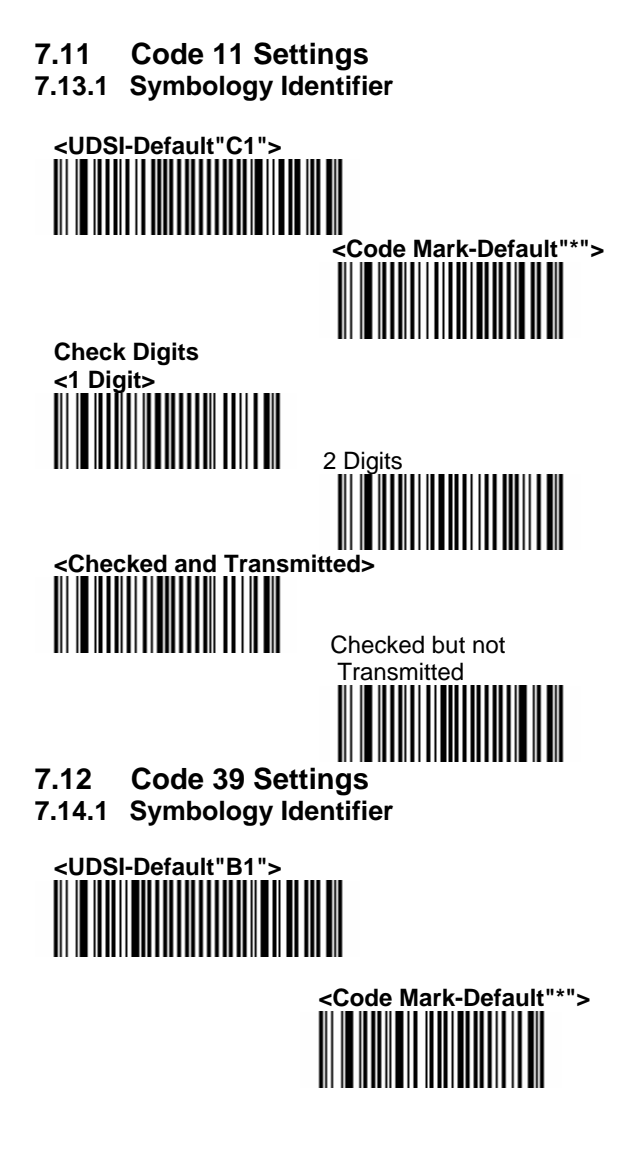

**7.14.2 Format** 

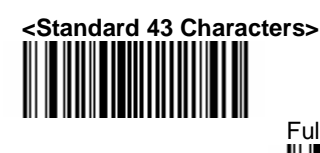

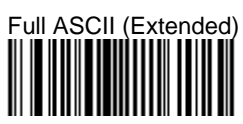

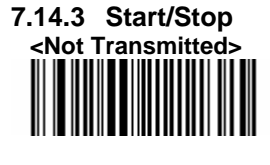

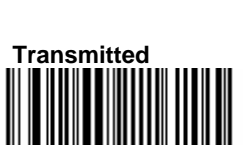

**7.14.4 Accepted Characters** 

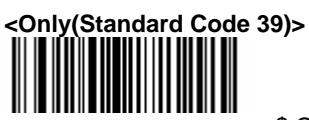

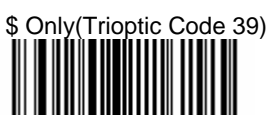

\$ and \* Standard and Trioptic Code 39)

**7.14.5 Check Digit Verification <Not Used >** 

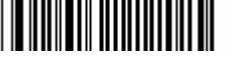

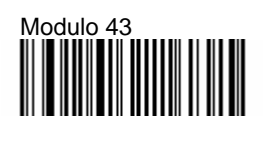

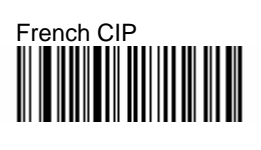

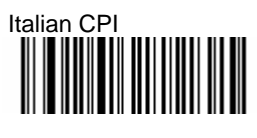

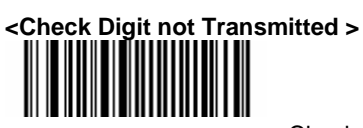

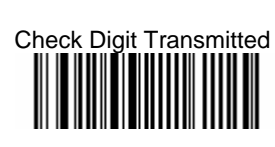

**7.14.6 Reading Range** 

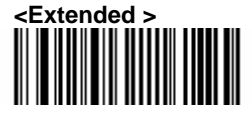

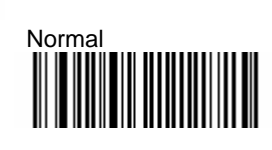

**7.14.7 Reading Tolerance** 

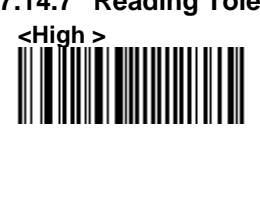

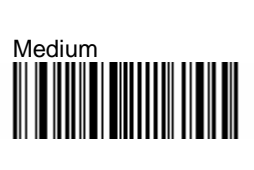

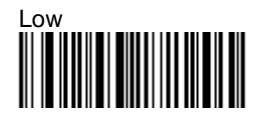

**7.13 Code 93 / Code 93i Settings 7.15.1 Symbology Identifier** 

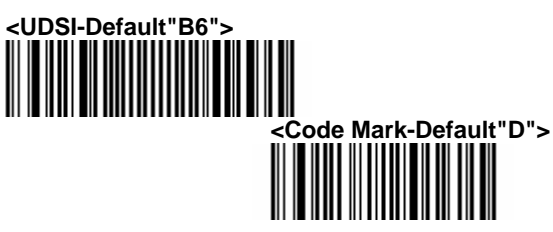

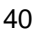

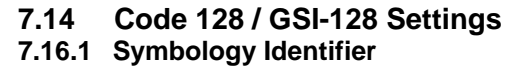

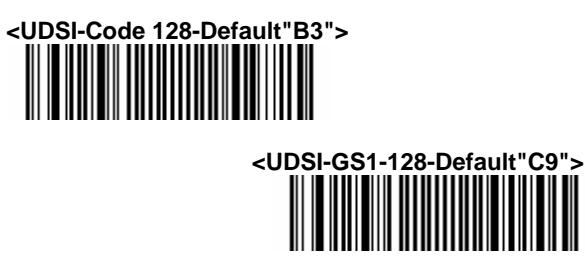

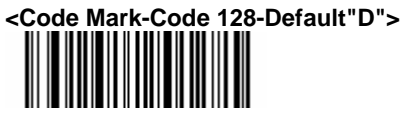

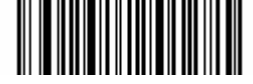

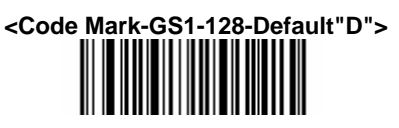

**7.16.2 GS1-128 Identifier** 

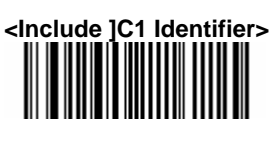

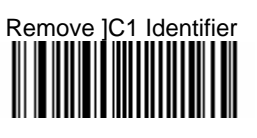

**7.16.3 CIP 128 French Pharmaceutical Codes** 

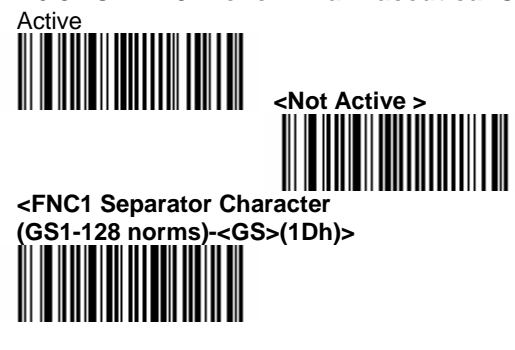

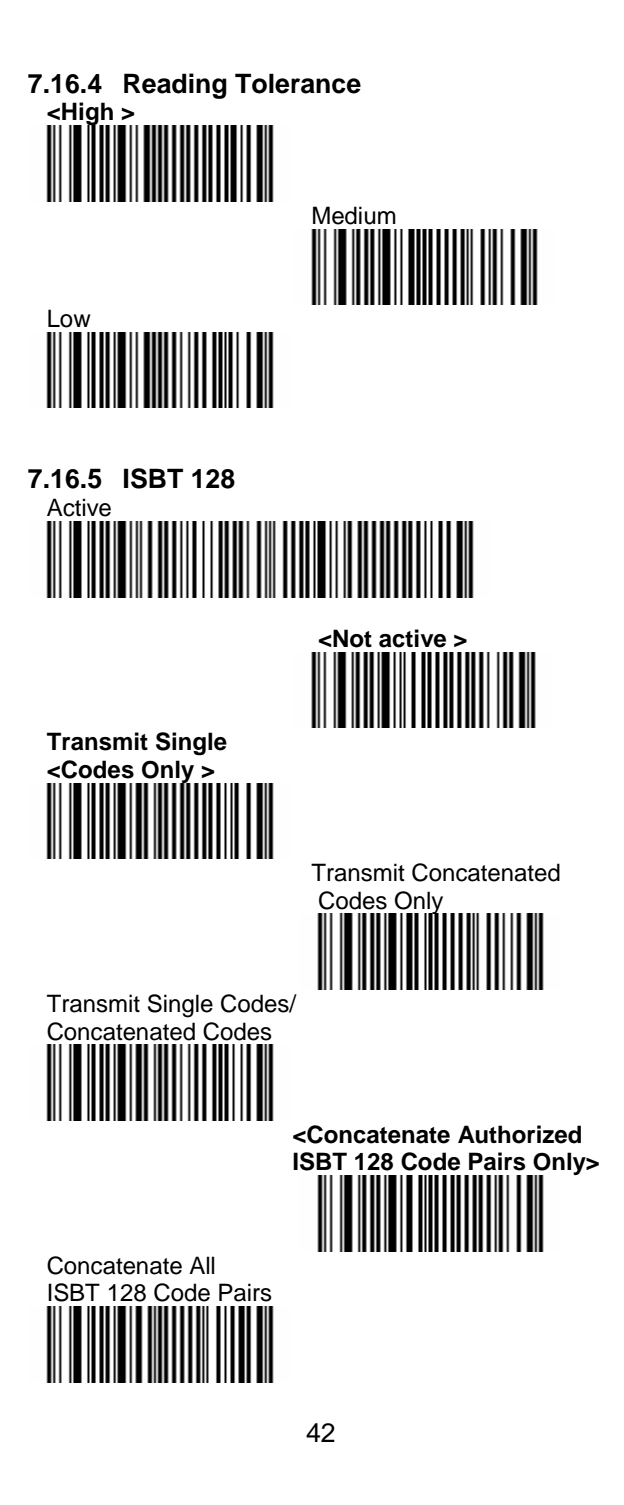

**7.16.6 GTIN Processing for GS1-128** 

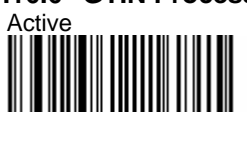

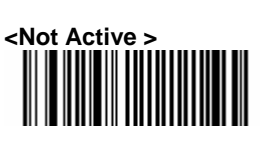

**7.16.7 Unconventional GS1-128** 

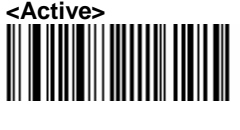

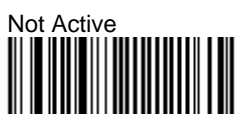

- **7.15 DataMatrix Settings**
- **7.17.1 Symbology Identifier**

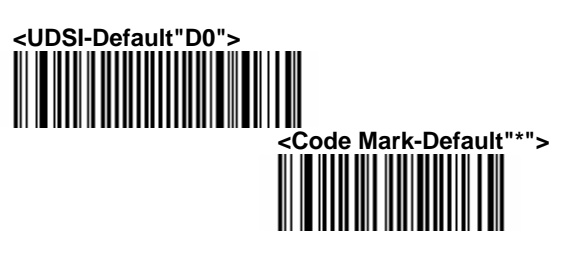

**7.16 Dutch Post Settings 7.18.1 Symbology Identifier** 

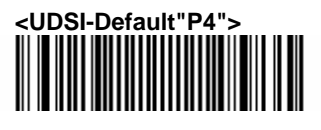

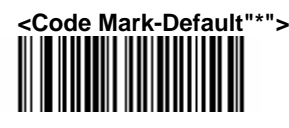

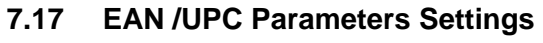

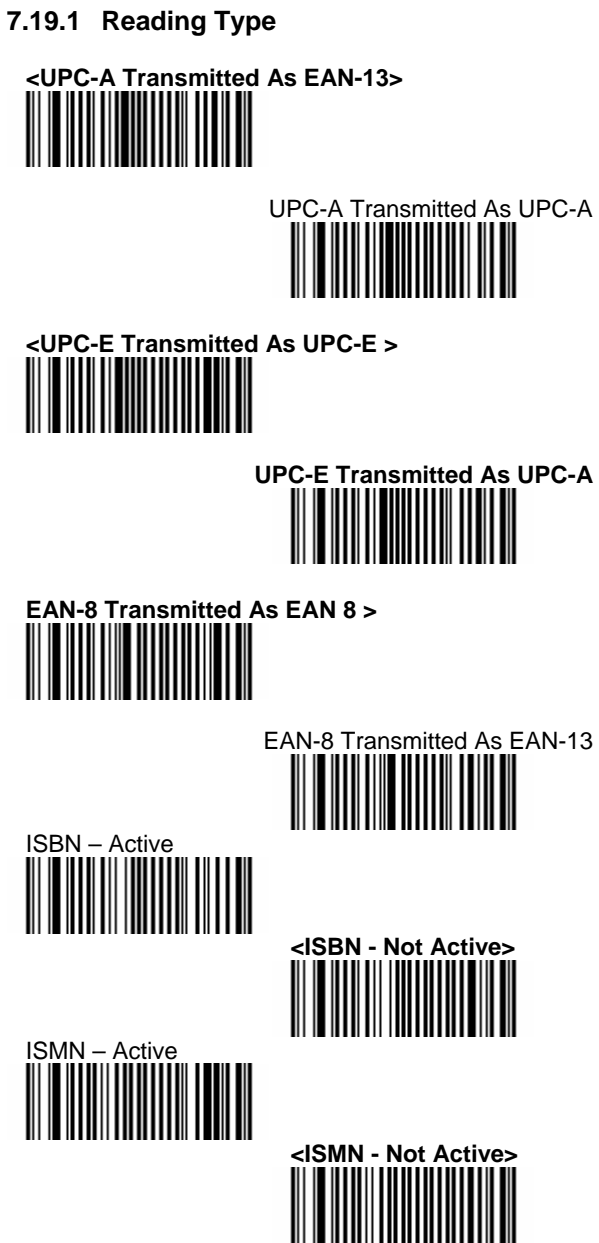

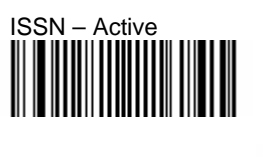

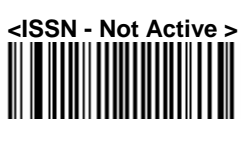

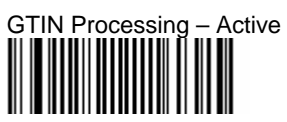

**<GTIN Processing - Not** 

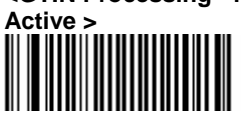

**7.19.2 Supplemental Setup** 

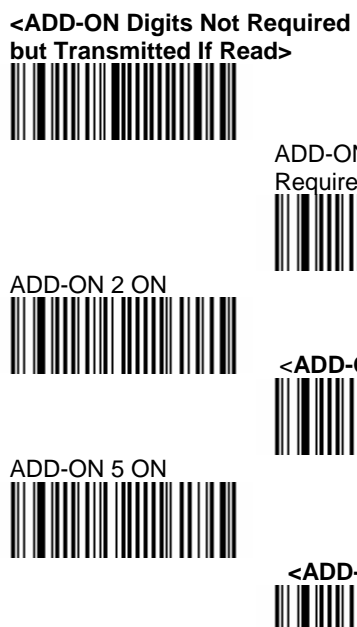

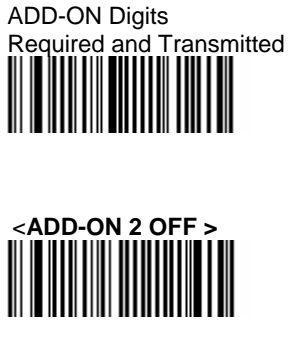

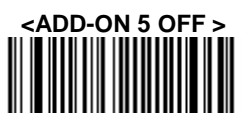

### **7.19.3 Check Digit Transmission**

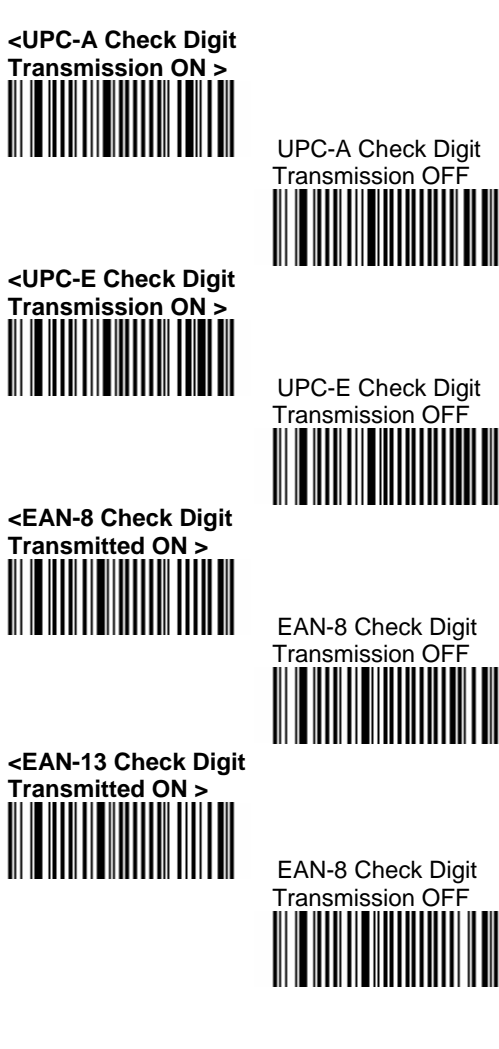

**7.19.4 Symbology Identifier** 

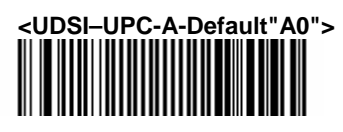

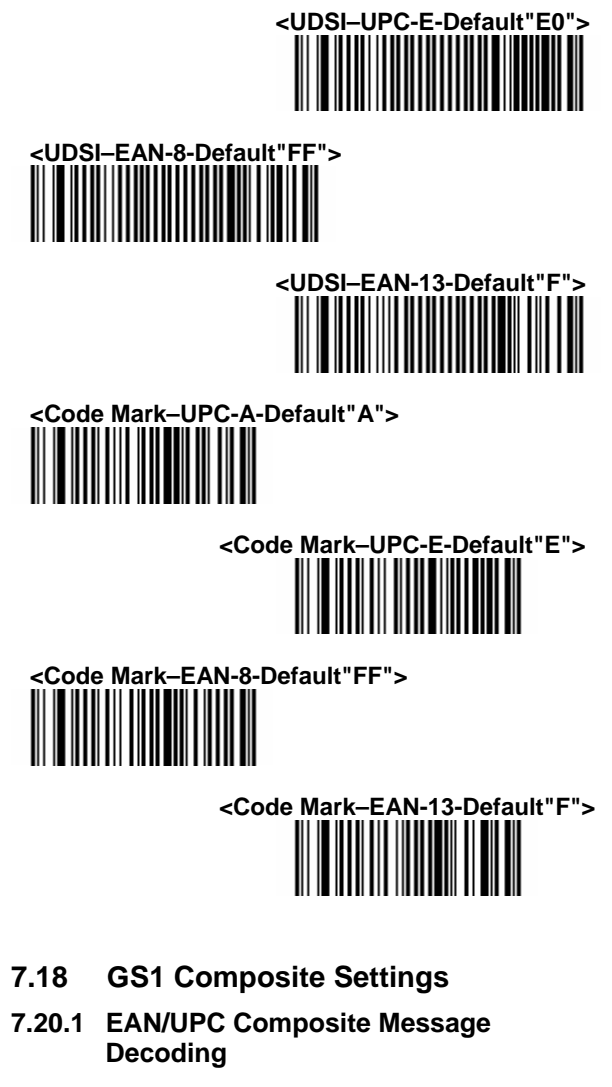

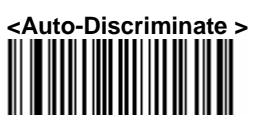

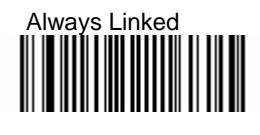

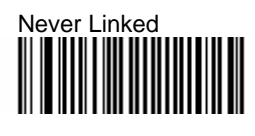

**7.20.2 Symbology Identifier** 

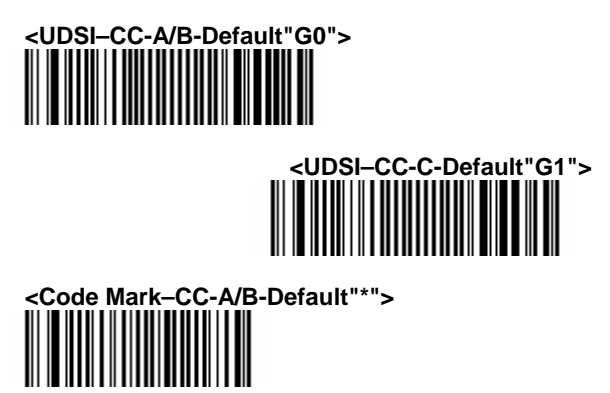

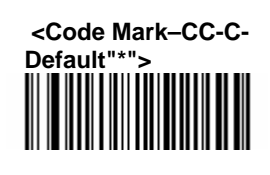

**7.20.3 Linear Transmission Only** 

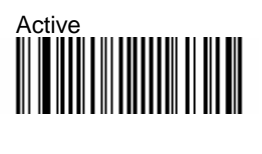

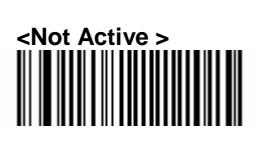

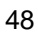

**7.19 GS1 DataBar Settings** 

**7.21.1 Symbology Identifier** 

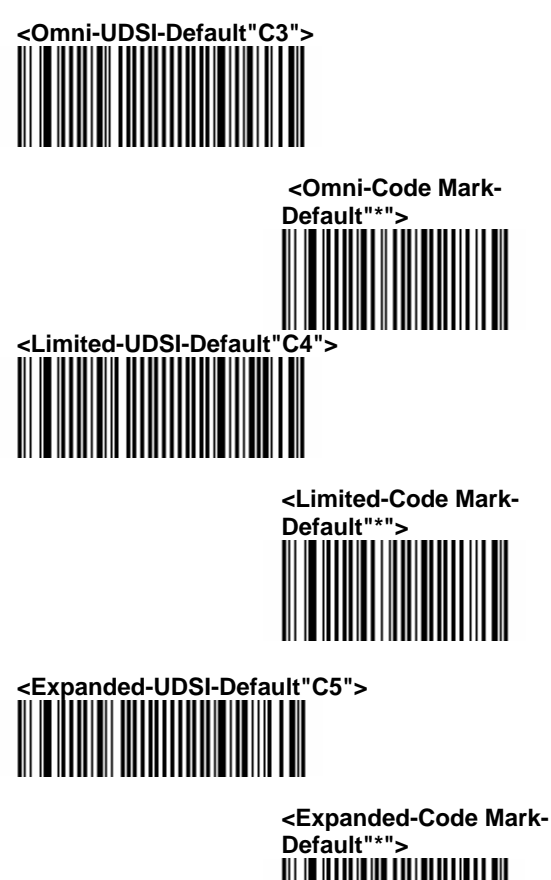

- **7.20 Infomail Settings**
- **7.22.1 Symbology Identifier**

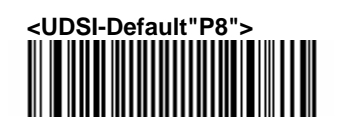

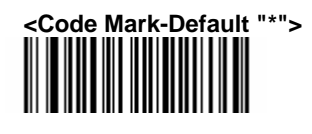

- **7.21 Interleaved 2 of 5 Parameters**
- **7.23.1 Check Digit Verification**

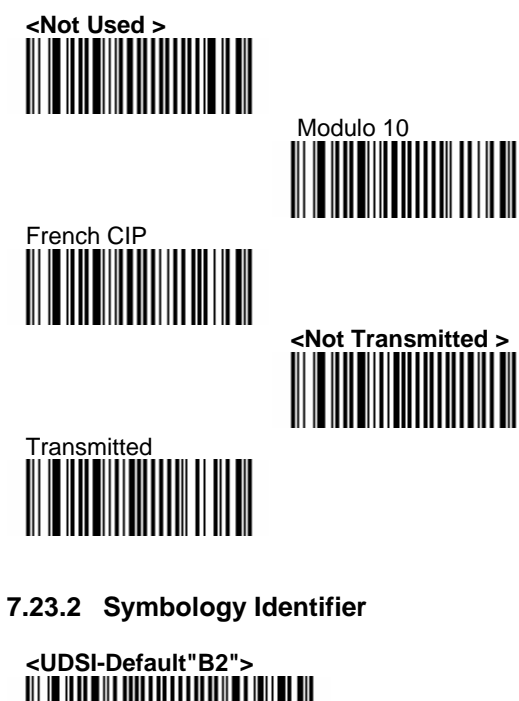

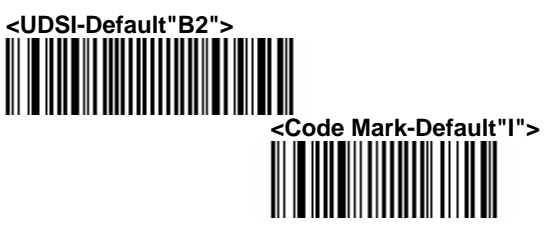

**7.23.3 Reading Tolerance** 

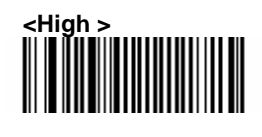

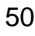

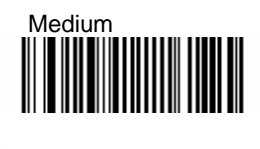

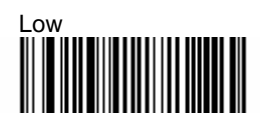

- **7.22 Japan Post Settings**
- **7.24.1 Symbology Identifier**

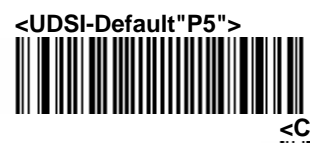

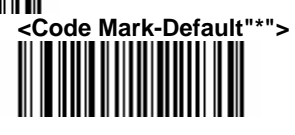

**7.24.2 Check Digit Transmission** 

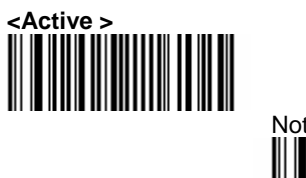

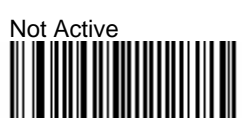

- **7.23 Matrix 2 of 5 Settings**
- **7.25.1 Symbology Identifier**

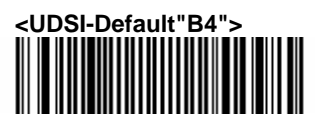

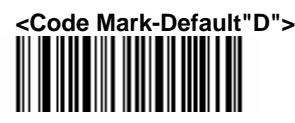

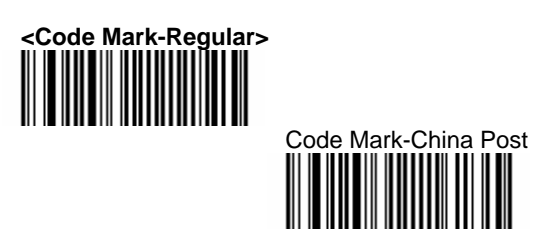

- **7.24 MaxiCode Settings**
- **7.26.1 Symbology Identifier**

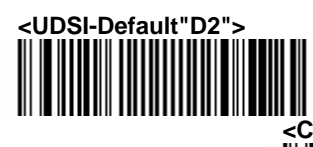

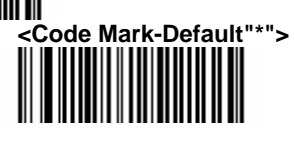

**7.26.2 Mode 0** 

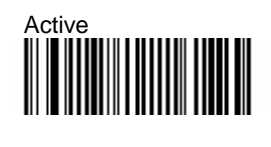

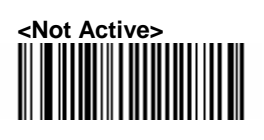

**7.26.3 Header** 

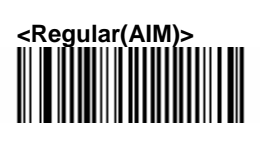

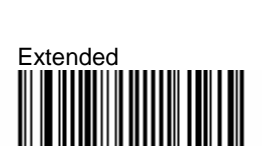

**7.25 MicroPDF417 Settings** 

**7.27.1 Symbology Identifier** 

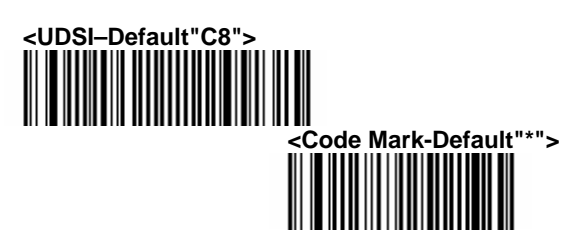

**7.27.2 Code 128 Emulation** 

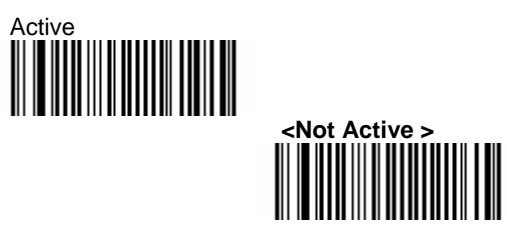

- **7.26 MSI code parameters Settings**
- **7.27.1 Symbology Identifier**

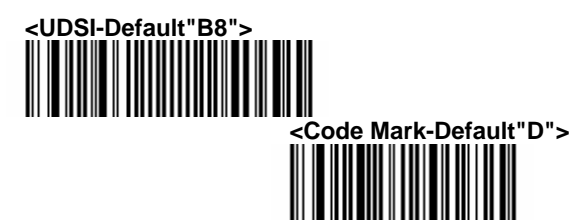

**7.27.2 Check Digit Verification** 

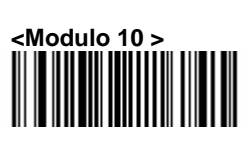

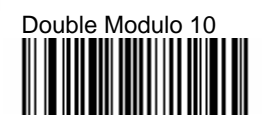

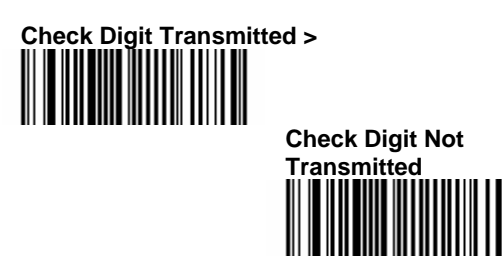

**7.27 PDF417 Settings** 

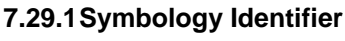

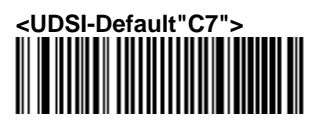

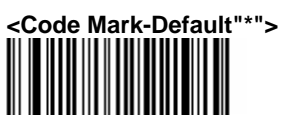

**7.29.2 Irregular PDF** 

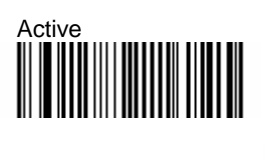

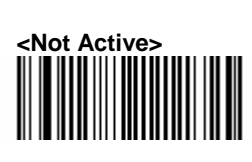

**7.29.3 Control Header** 

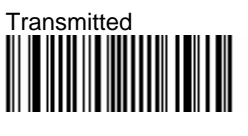

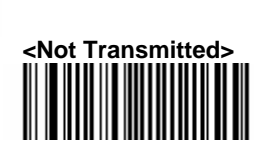

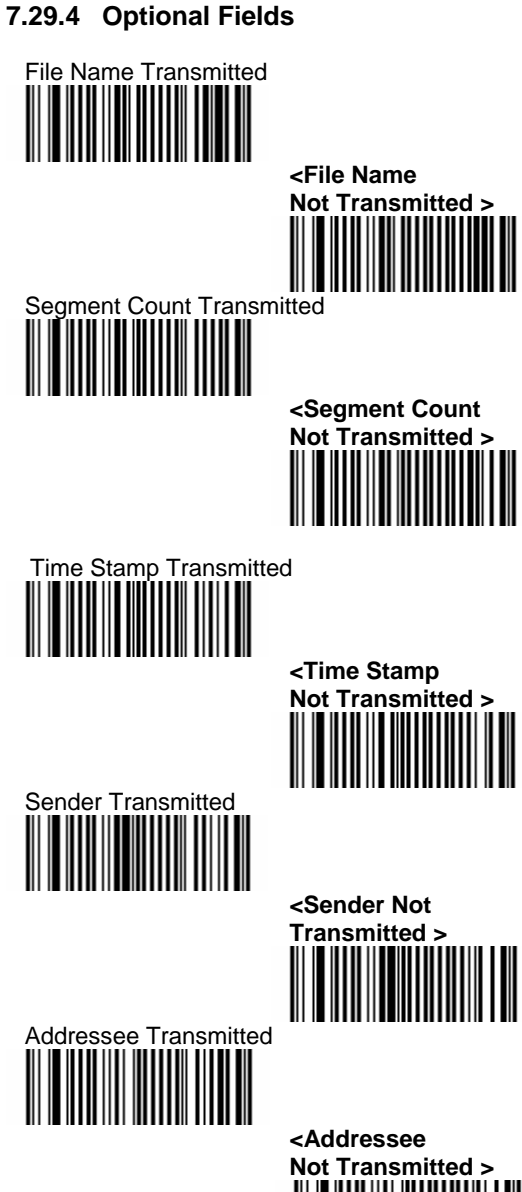

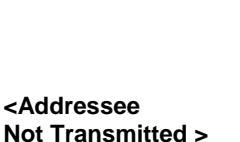

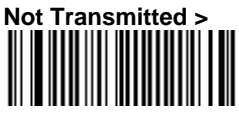

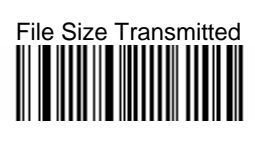

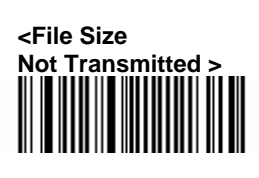

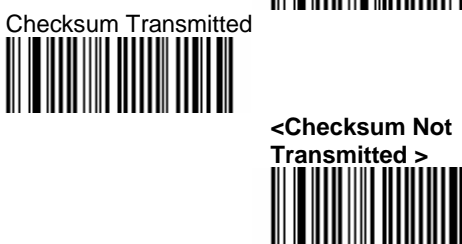

- **7.28 Planet settings**
- **7.30.1 Symbology Identifier**

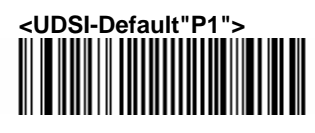

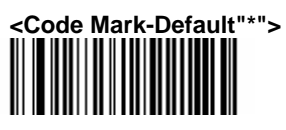

**7.30.2 Check Digit Transmission** 

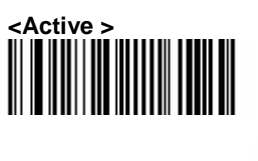

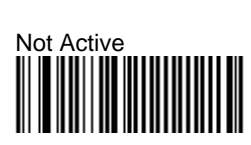

**7.29 Plessey Code Parameters** 

**7.31.1 Symbology Identifier** 

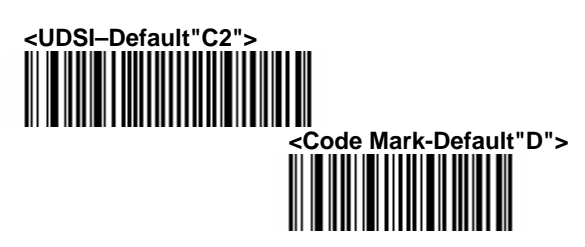

**7.31.2 Check Digit Transmission** 

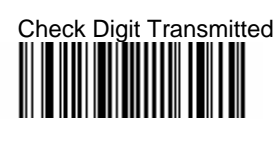

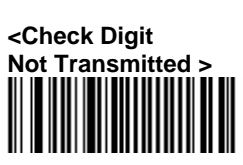

- **7.30 Postnet Settings**
- **7.32.1 Symbology Identifier**

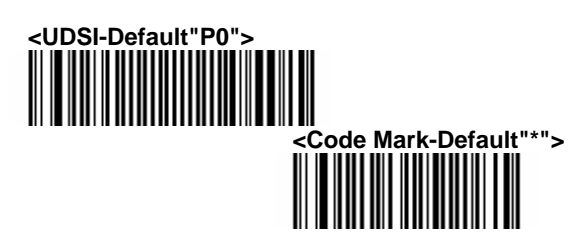

**7.32.2 Check Digit Transmission** 

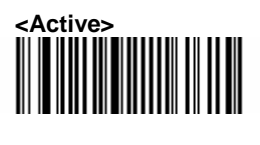

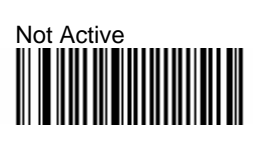

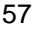

## **7.31 QR Code Settings**

**7.33.1 Model 1 Control** 

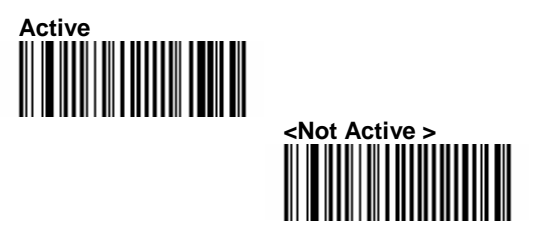

**7.33.2 Symbology Identifier** 

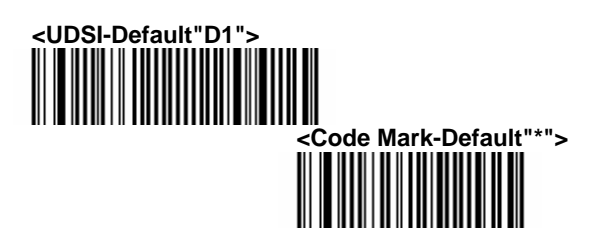

**7.32 Standard 2 of 5 Settings** 

**7.34.1 Symbology Identifier** 

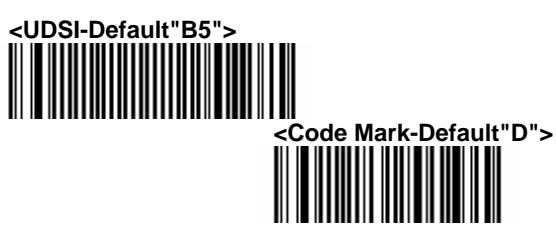

**7.34.2 Format** 

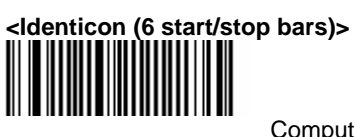

Computer Identics (4 start/stop bars)

**7.34.3 Check Digit Verification** 

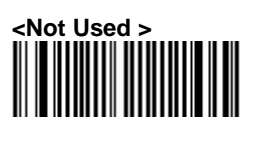

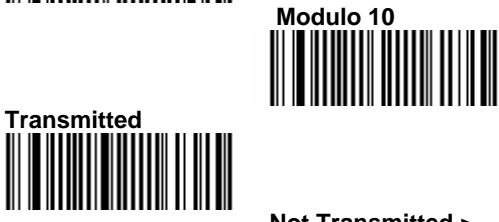

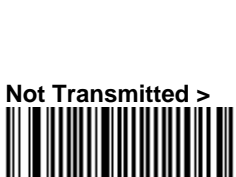

- **7.33 Sweden Post Settings**
- **7.35.1 Symbology Identifier**

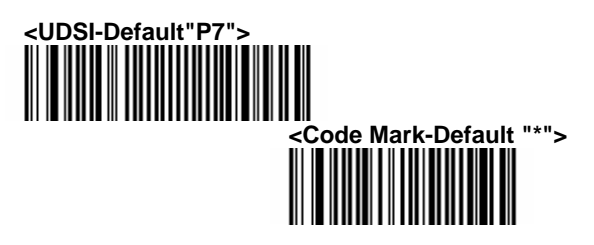

- **7.34 Telepen Settings**
- **7.36.1 Symbology Identifier**

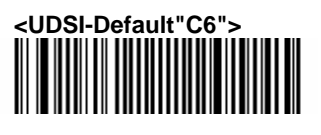

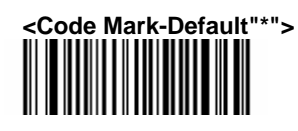

**7.36.2 Format** 

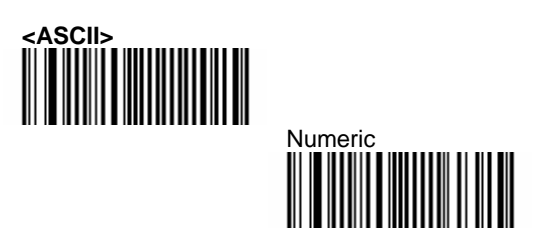

- **7.35 TLC 39 Settings**
- **7.37.1 Symbology Identifier**

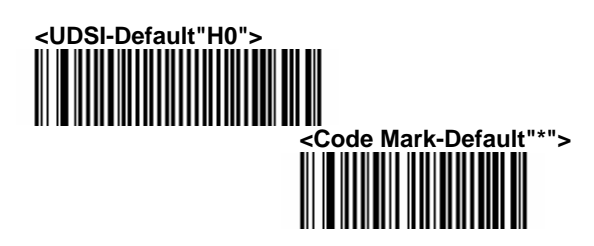

**7.37.2 Linear Transmission Only** 

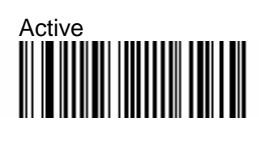

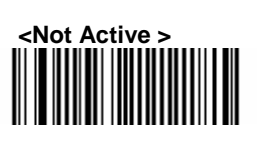

**7.37.3 ECI security** 

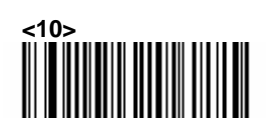

### **7.36 Miscellaneous Parameters**

**7.38.1 Symbology Identifier** 

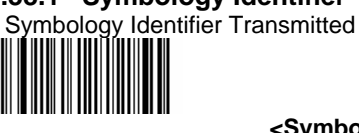

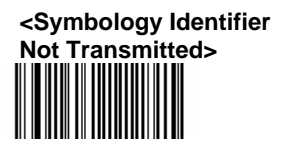

With this function ON, a leading character will be added to the output string while scanning codes, user may refer to the following table to know what kind of barcode is scanned.

Please refer to the table below for matching code Symbology Identifier of codes read in.

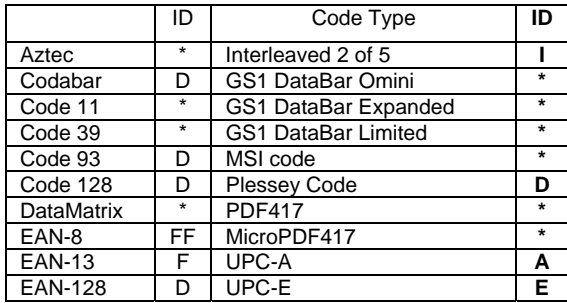

## **7.37 Preambles and Postambles**

### **7.39.1 Preamble**

The scanner can be programmed to output Barcode data according to the following format: [PREAMBLE STRING] [BAR CODE DATA]

Example:

To send a <STX> in front of the barcode, scan only programming code <STX>.

As a result, the scanner will give the following barcode output: [<STX>] [BAR CODE DATA]

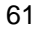

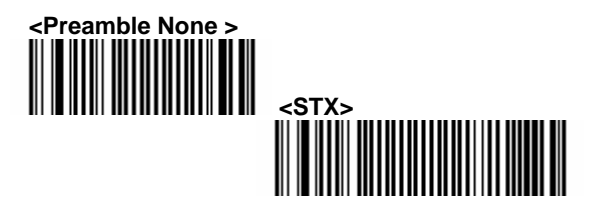

### **7.39.2 Postamble**

The scanner can be programmed to output Barcode data according to the following format: [BAR CODE DATA] [POSTAMBLE STRING] Example: To send a <ETX> after the Barcode, scan only programming code <ETX>. As a result, the scanner will give the following barcode data output: [BAR CODE DATA] [<ETX>]

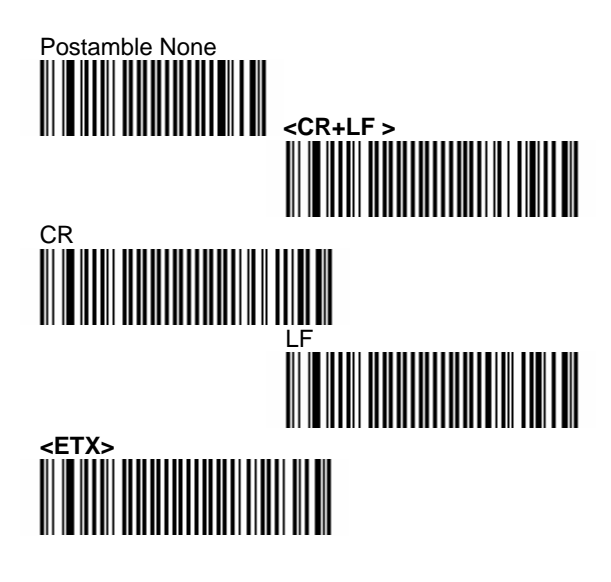

# **Appendixes**

**A. Decimal Value Table** 

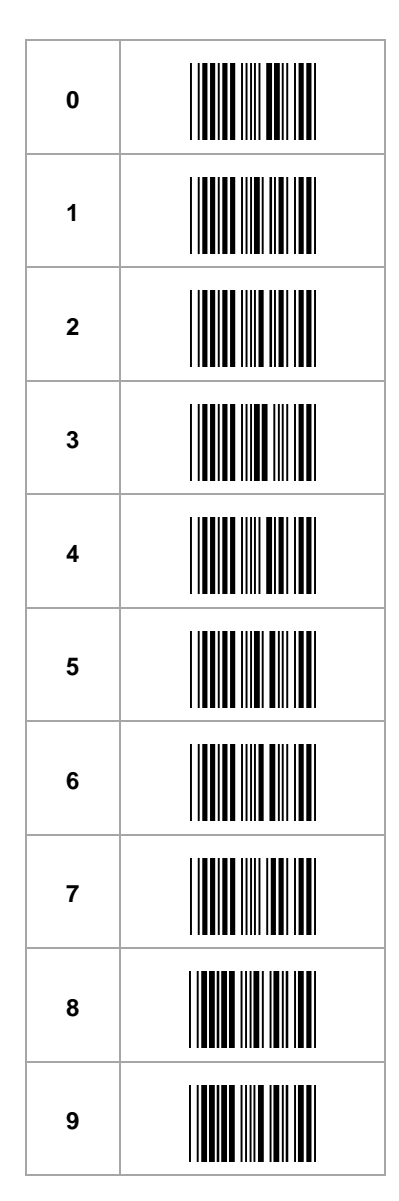

## **B. ASCII Table**

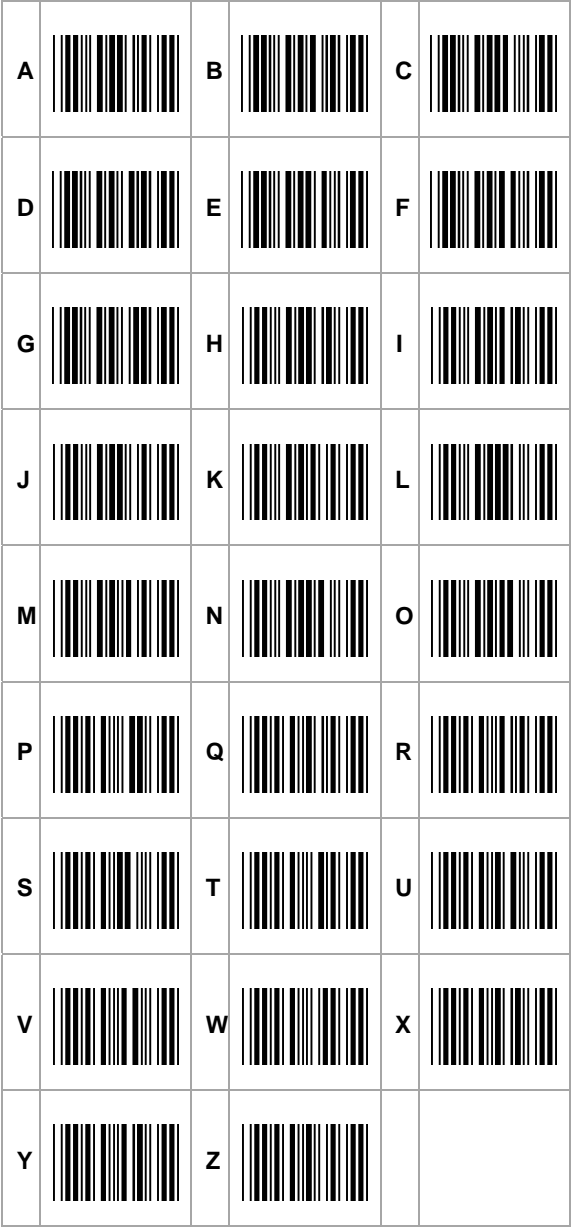

## **C. Readable Symbologies**

## **1D Symbologies**

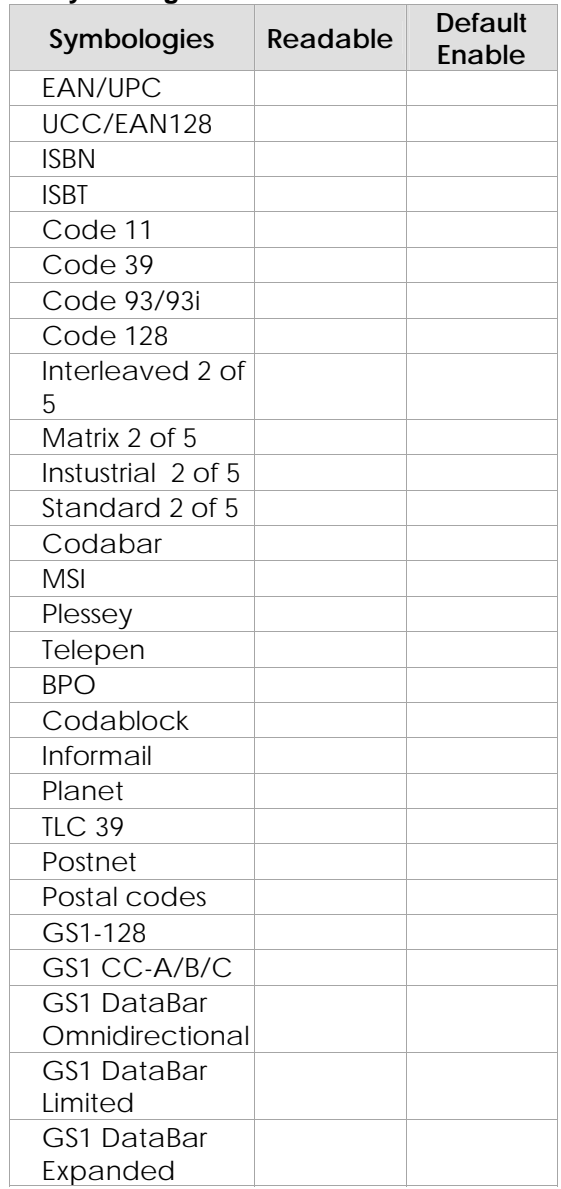

## **2D Symbologies**

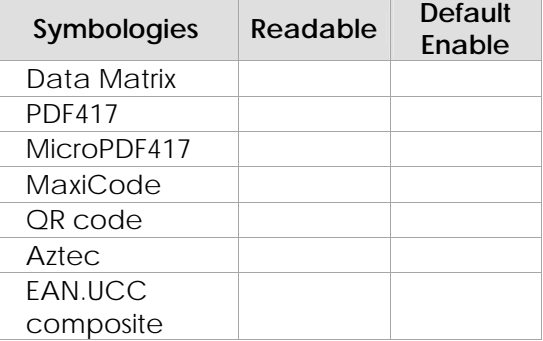

## **D. Technical Specifications**

### **D-1 Physical Characteristics**

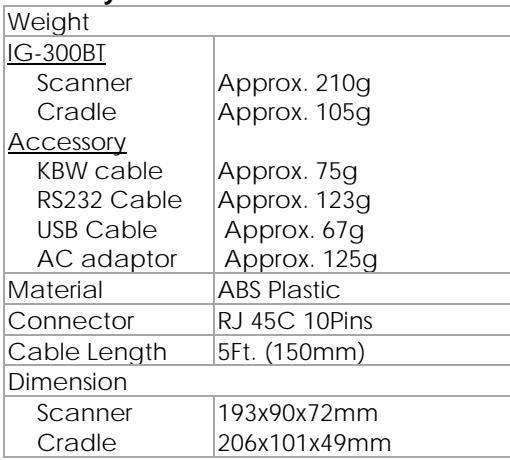

## **D-2 Performance**

## **a) Scanner Characteristics**

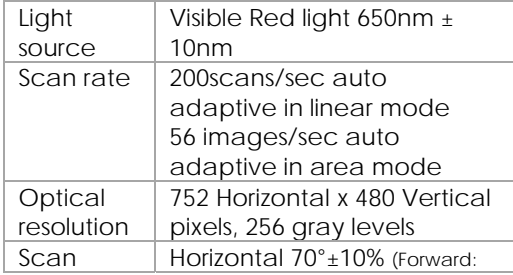

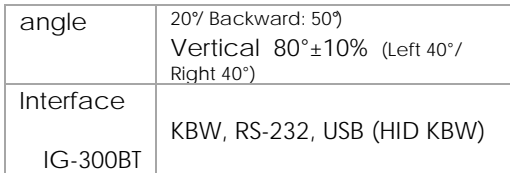

### **b) Bluetooth Characteristics (for IG-300BT series)**

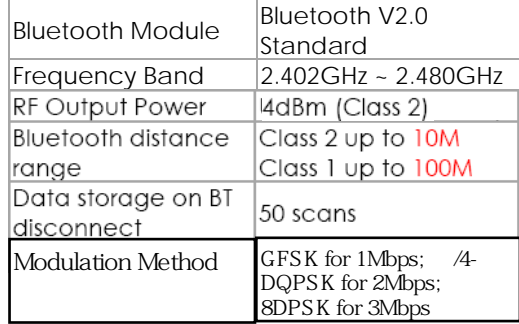

#### **D-3 Indicator LED Status a) IG-300 Series**

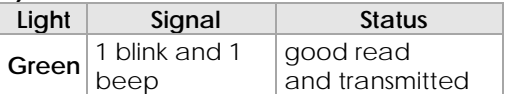

### **b) IG-300BT Series Cradle**

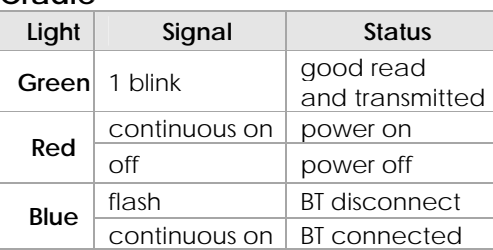
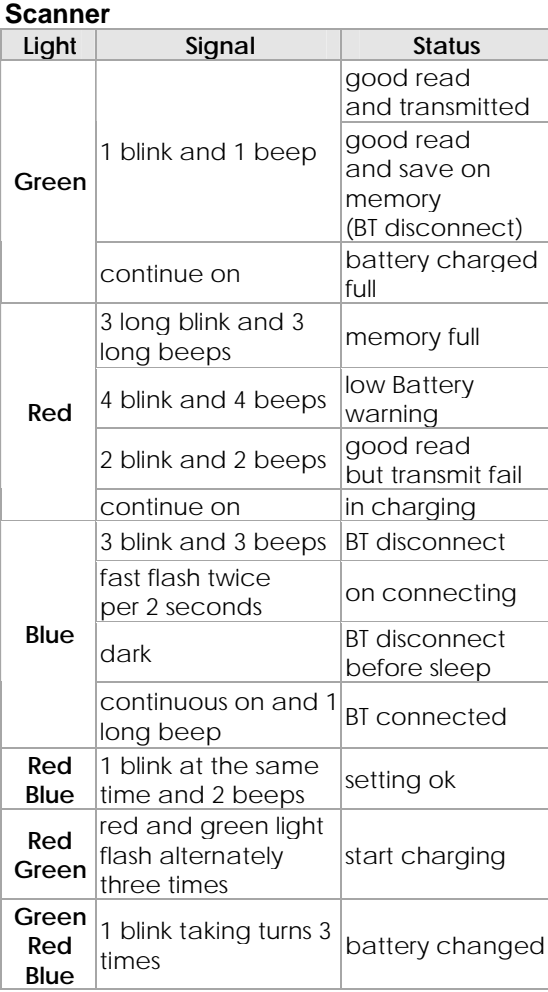

## **D-4 Electrical Characteristics**

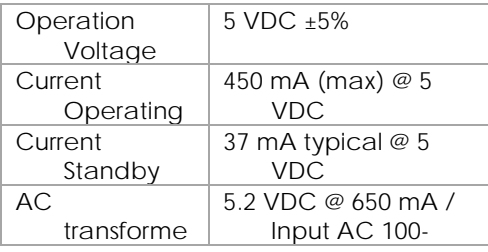

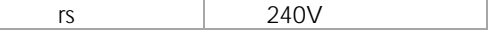

 $\overline{\phantom{a}}$ 

### **D-5 Environmental**

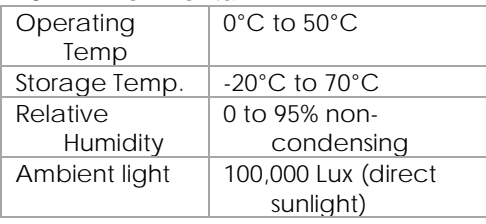

#### **D-6 Regulatory of Compliance**

FCC, CE, RoHs

# **E. Scan Map**

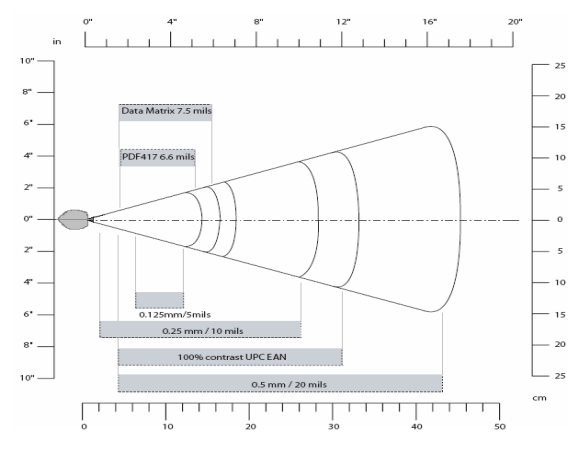

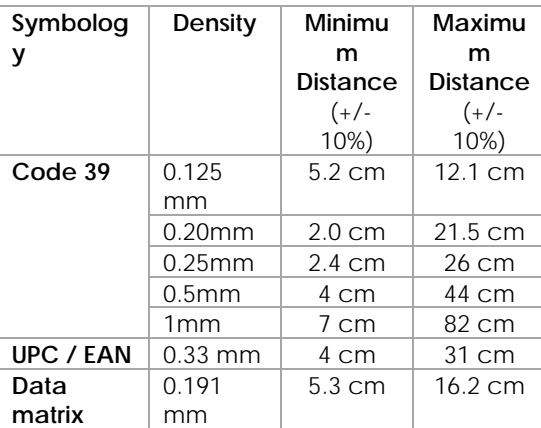

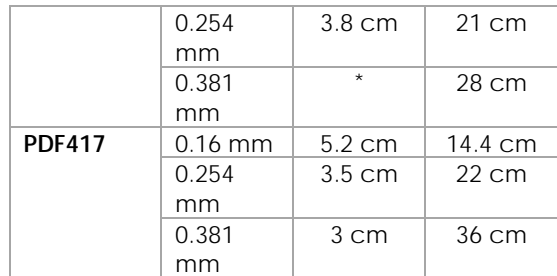

## **F. Test Symbologies**

Scan one or more of these barcodes to test barcode symbologies you enabled.

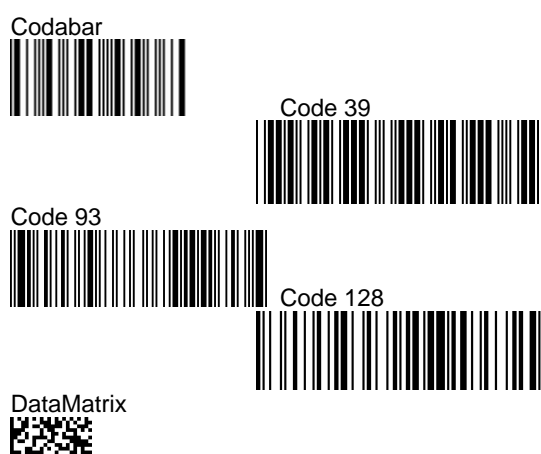

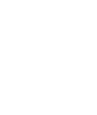

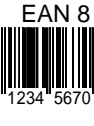

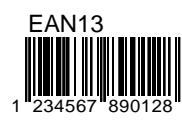

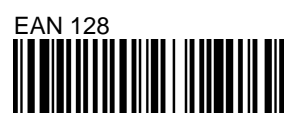

Interleaved 2 of 5

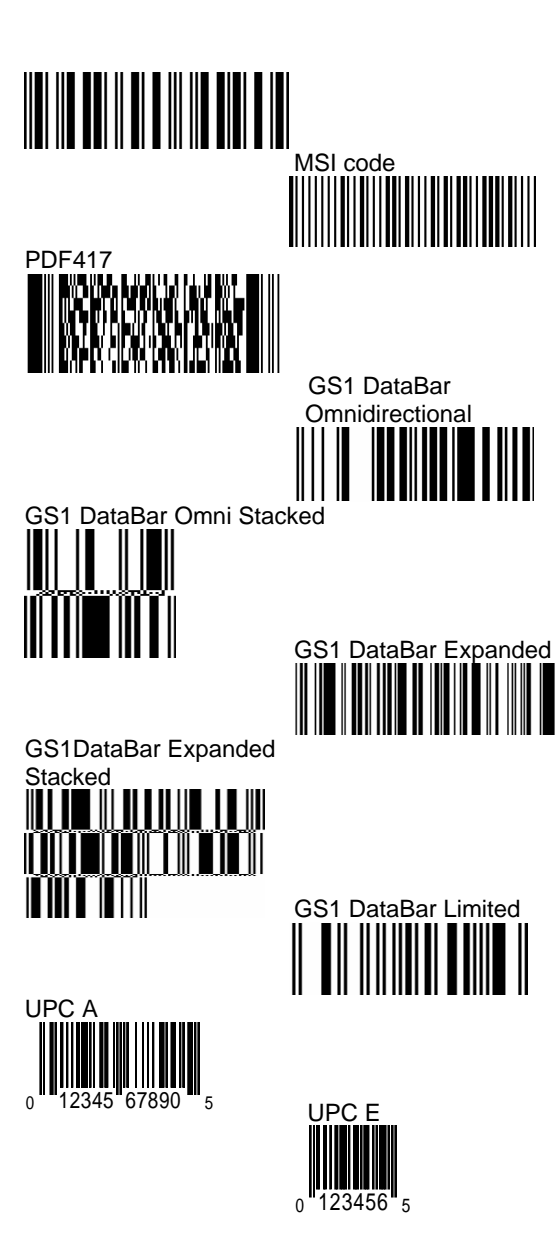

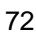

This equipment has been tested and found to comply with the limits for a class B digital device, pursuant to part 15 of the FCC rules. These limits are designed to provide to provide reasonable protection against harmful interference in a residential installation. This equipment generates, uses and can radiate radio frequency energy and, if not installed and used in accordance with the installation. , May cause harmful interference to radio communication. However, there is no guarantee that interference

Will not occur in a particular installation. if this equipment does cause harmful interference to radio or television reception, which can be determined by turning the equipment off and on, the user is encouraged to try to correct the interference by one or more of the following measures:

-Reorient or relocate the receiving antenna

-Increase the separation between the equipment and receiver

-Connect the equipment into an outlet on a circuit different from that to which the receiver is connected

-Consult the dealer or an experienced radio / TV technician for help

You are cautioned that changes or modifications not expressly approved by the party responsible for compliance could void your authority to operate the equipment.

This transmitter must not be co-located or operating in conjunction with any other antenna or transmitter.

This device complies with part 15 of the FCC rules. Operation is subject to the following two conditions

(1) This device may not cause harmful interference and (2) This device must accept any interference received, including interference that may cause undesired operation

1.this transmitter must not be co-located or operating in conjunction with any other antenna or transmitter .

2.this equipment complies with FCC RF radiation exposure limits ser forth for an uncontrolled environment.

 This equipment should be installed and operated with a minimum distance of 20 centimeters between the radiator and your body .

0145-88E0041<br>V01